# Multi Camera Live Producer

アップデート手順書 / Update Guide / Guide de mise à jour / Aktualisierungshandbuch / Guida all'aggiornamento / Guía de actualización / Руководство по обновлению / 更新指南 MCX-500 System Software

本書は、MCX-500の本体ソフトウェアを最新 バージョンにアップデートするための操作説 明書です。

◆ MCX-500の操作について詳しくは、『取扱説明書』 をご覧ください。

### 商標について

- Microsoft、Windows、Internet Explorer は、米国Microsoft Corporationの米国お よびその他の国における登録商標または商 標です。
- Mac、Mac OS、OS XおよびmacOSは、 Apple Inc.の商標です。
- Intel、Intel Coreは、アメリカ合衆国およ びその他の国における Intel Corporation の商標です。

その他、本書で登場するシステム名、製品名は、 一般に各開発メーカーの登録商標あるいは商 標です。なお、本文中で®、TM マークは明記 しておりません。

本書で使用している画像について

本書で使用している画像は、説明の参考用に 作成したものです。実際の表示とは異なる場 合があります。

# 準備

MCX-500以外に、以下のものを用意してくださ い。

- コンピューター (WindowsまたはMac OS)
- 付属のACアダプターと電源コード(AC-UES1230)
- 付属のUSBケーブル (Type A-Mini-B)

# Windowsの場合

本体ソフトウェアのアップデートは、MAIN(後 面のUSB端子)とSUB(右側面のUSB端子)の2 か所からアップデートを行います。

### [ご注意]

- 必ず手順どおりにアップデートを行ってください。
- アップデート作業中に電源が切れると、本体が作動し なくなることがあります。ACアダプターの電源コード やUSBケーブルが抜け落ちることのないように注意し てください。
- あらかじめ、メモリーカードを本体から取り出してお いてください。
- アップデートを行うと、以下の設定は、初期状態に戻 ります。
- Time
- Date
- Streaming設定(Ustream ID/Password)
- Network設定(Streaming)

# 必要なコンピューターの条件

MCX-500の本体ソフトウェアをアップデート するには、次の条件を備えたコンピューターを 用意してください。

オペレーティングシステム(OS): Microsoft Windows 8.1/10 ハードディスクの空き容量:300 MB 以上 メモリー (RAM) の空き容量: 512 MB 以上

# アップデートファイルを用意す る

### [ご注意]

他のアプリケーションソフトウェアを閉じてから、アップ デート作業を行ってください。

1 アップデート本体ソフトウェアをダウン ロードし、コンピューターのデスクトップ (推奨)に保存する。

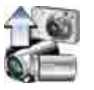

Update\_MCX500V\*\*\*.exe(\*\*\*はバージョ ン番号)

### Windows 8.1をお使いの場合

Internet Explorerの初期設定では、[保存] でダウンロードしたファイルはダウンロー ドフォルダーに保存されます。スタート画 面を表示している場合は、[デスクトップ] タイルをタップ(クリック)し、デスクトッ プを表示します。[ダウンロード]フォルダー を開いて、ダウンロードしたファイルを探 してください。

2 アップデート本体ソフトウェアを解凍する。 ダウンロードしたファイルをダブルクリッ クすると、Firmware Updateパッケージが 解凍され、MAIN用とSUB用の2つのファイ ルが現われます。

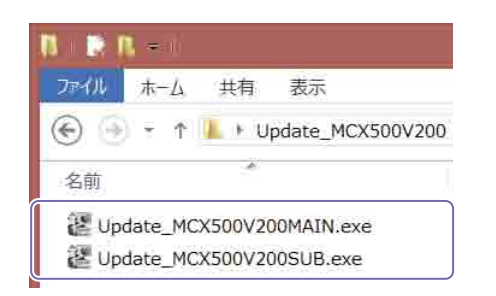

# MAINをアップデートする

### 最初にMAINをアップデートします。

Update MCX500V\*\*\*MAIN.exeをダブル クリックする。 Firmware Updaterが起動します。 現在の進捗状況 [機器とパソコン接続]

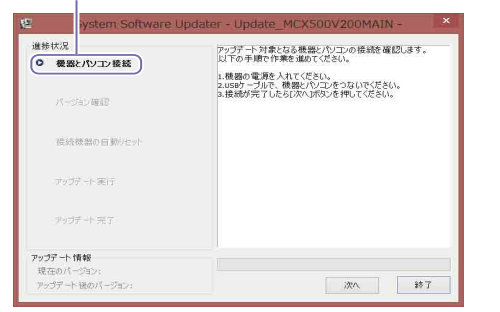

- 2 本体の電源を入れる。
- 3 本体に付属のUSBケーブルを使って、本体 後面のUSB端子(MAIN)とコンピューター を接続する。

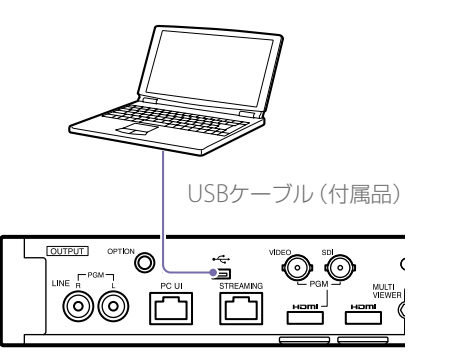

- 4 本体のUTILITYボタンを押して、[UTILITY 3/3]メニューを表示させ、システムフォー マットを確認する。
- 5 本体のUTILITYボタンを押して、[UTILITY 2/3]メニューを表示させ、[USB CONNECT]をタップする。

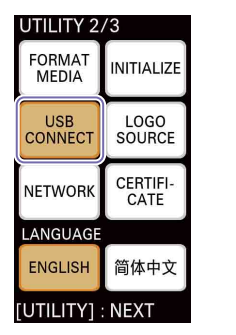

接続が確立すると、「ID-0060」が表示され ます。

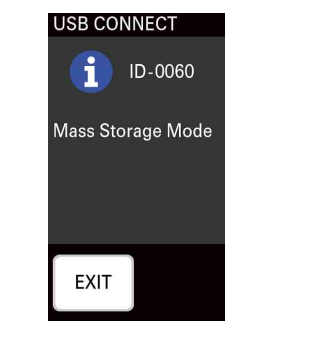

6 Firmware Updaterで、[次へ]をクリック する。 接続の確認が行われます。

### [ご注意]

この後アップデートが完了するまでは、絶対に本体の 電源を切らないでください。

### [メモ]

● USBケーブルを誤って側面のUSB端子(SUB)に接 続している場合は、次のようなメッセージが表示 されます。接続を確認し、後面のUSB端子に接続 してください

### ter - Update MCX500V200MAIN -

|接続されているusaポートが正しくありません。アップデートを終了<br>します。 usaポートを確認し、はじめからやり直してください。

- コンピューターと本体のUSB接続が検出できない 場合、コンピューター側に「接続機器が検出できま せんでした」などのメッセージが表示されます。そ の場合は、以下のことを試してください。
- 一旦USBケーブルを取り外し、再度接続する。
- コンピューターに複数のUSB端子がある場合は、 別のUSB端子に接続する。(コンピューターに よっては、後面にもUSB端子がある場合があり ます。)
- / 現在のバージョンを確認し、[次へ] をクリッ クする。 [現在のバージョン]欄のバージョンがアッ プデート対象になります。

### [バージョン確認]

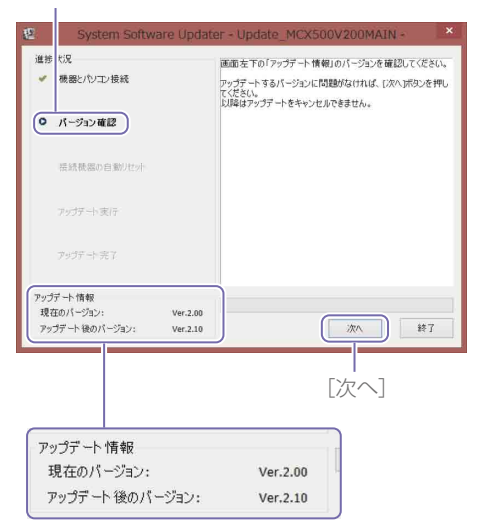

### 次のように表示が変わり、本体がリセット されます。

[接続機器の自動リセット]

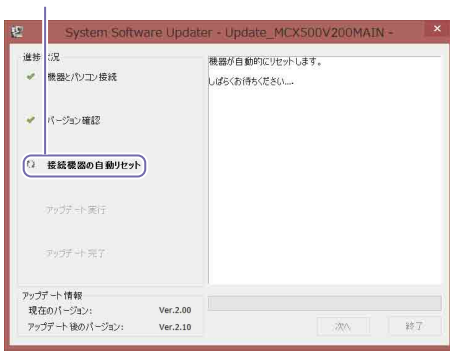

リセット後にアップデートが開始されます。 アップデート中(5分~ 10分)は、進捗を示 すバーが表示されます。

### [アップデート実行]

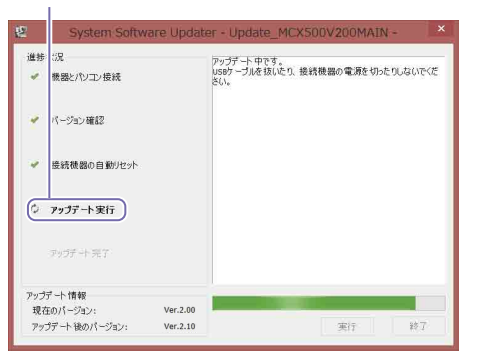

### [ご注意]

アップデート中は、絶対に電源を切ったり、USB接続 を取り外さないでください。

### 8 アップデートが完了したら、[終了]をクリッ クし、USB接続を取り外す。 [アップデート完了]

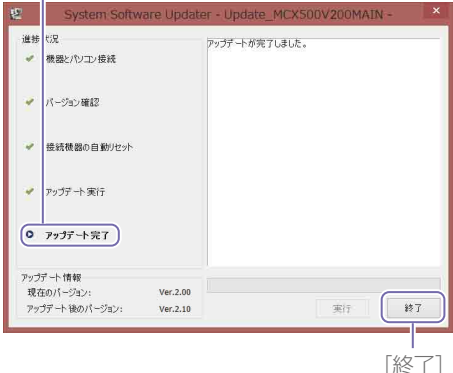

### [ご注意]

アップデート完了後は、必ず日付設定を行い、手順4 で確認したバージョンアップ前のシステムフォーマッ トを設定してください。(『取扱説明書』の「初期設定 する(初めて起動したとき)」参照)

# SUBをアップデートする

MAINのアップデートが完了したら、SUBをアッ プデートします。

Update MCX500V\*\*\*SUB.exeをダブルク リックする。

Firmware Updaterが起動します。 [機器とパソコン接続]

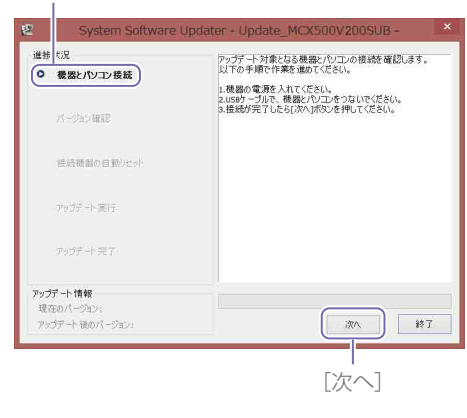

- 2 プラスドライバーを使って、本体側面の USB端子の端子カバーを取り外す。
- 3 本体に付属のUSBケーブルを使って、本体 側面のUSB端子(SUB)とコンピューターを 接続する。

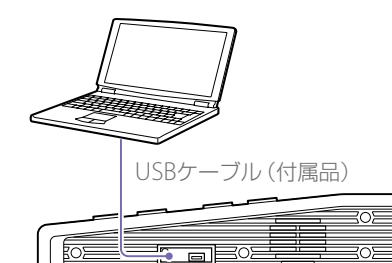

ᆕ

4 本体のUTILITYボタンを押して、「UTILITY 2/3]メニューを表示させ、[USB CONNECT]をタップする。

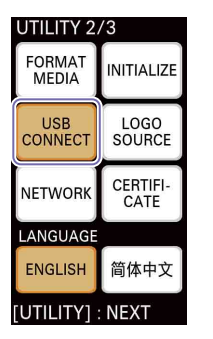

接続が確立すると、「ID-0060」が表示され ます。

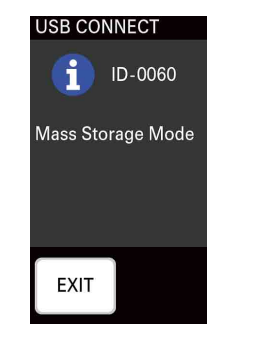

5 Firmware Updaterで、[次へ]をクリック する。 接続の確認が行われます。

### [ご注意]

この後アップデートが完了するまでは、絶対に本体の 電源を切らないでください。

### [メモ]

● USBケーブルを誤って後面のUSB端子(MAIN)に 接続している場合は、次のようなメッセージが表 示されます。接続を確認し、側面のUSB端子に接 続してください

### dater - Update MCX500V200SUB -

接続されているusaポートが正しくありません。アップデートを終了  $\frac{150 \text{ m/s}}{1.75 \text{ m/s}}$ usaポートを確認し、はじめからやり直してください。

- コンピューターと本体のUSB接続が検出できない 場合、コンピューター側に「接続機器が検出できま せんでした」などのメッセージが表示されます。そ の場合は、以下のことを試してください。
- 一旦USBケーブルを取り外し、再度接続する。
- コンピューターに複数のUSB端子がある場合は、 別のUSB端子に接続する。(コンピューターに よっては、後面にもUSB端子がある場合があり ます。)

6 現在のバージョンを確認し、[次へ]をクリッ クする。 [現在のバージョン]欄のバージョンがアッ プデート対象になります。

[バージョン確認]

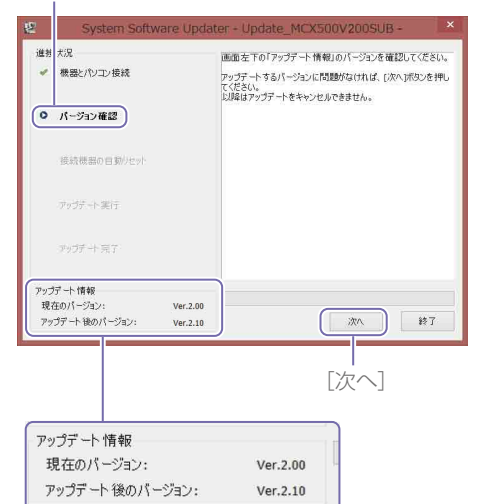

次のように表示が変わり、本体がリセット されます。

### [接続機器の自動リセット]

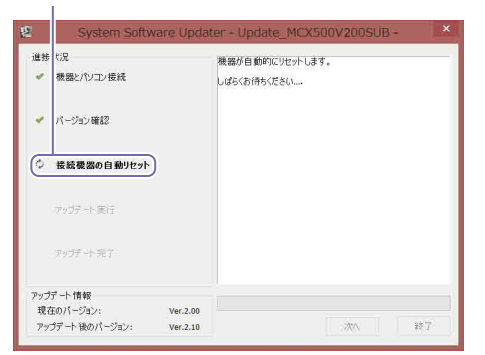

リセット後にアップデートが開始されます。 アップデート中(5分~ 10分)は、進捗を示 すバーが表示されます。 [アップデート実行]

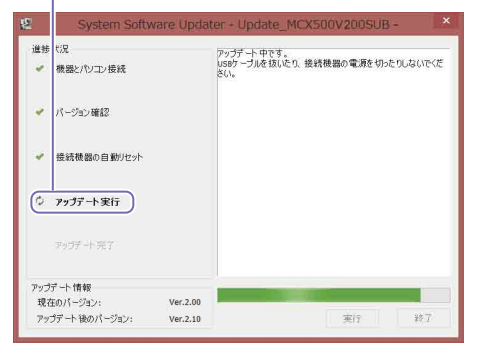

### [ご注意]

アップデート中は、絶対に電源を切ったり、USB接続 を取り外さないでください。

7 アップデートが完了したら、[終了]をクリッ クし、USB接続を取り外す。

### [アップデート完了]

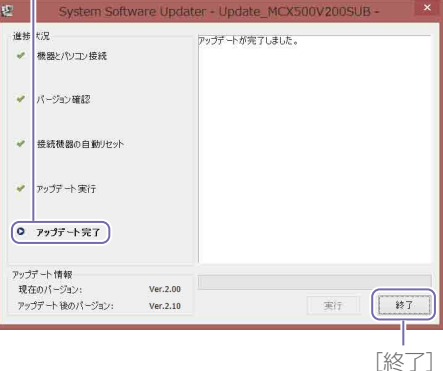

8 本体のUTILITYボタンを押して、[UTILITY 3/3]メニューを表示させ、[VERSION]で MAIN、SUBともにアップデートされている ことを確認する。

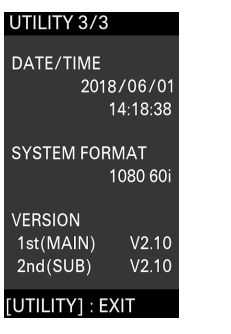

以上で、アップデート作業は完了です。

### [ご注意]

- アップデート後、操作する際には設定値を確認してか らご利用ください。
- ˎˎ MAINのアップデート完了後、SUBのアップデート完了 後に、それぞれ正常に動作していないと思われる場合 は、一度電源コードを抜き挿ししてください。MAIN のアップデート完了後に抜き挿しをしたときは、抜き 挿し後にSUBのアップデート手順を開始してください。 MAINのアップデートをやり直す必要はありません。

# 本体がリセットしないときには

● 先にSUBのアップデートを開始した場合、 MAINの自動リセット時に本体がリセットし ないことがあります。その場合は、手動で本 体の電源をオフ/オンしてください。そのま まアップデートの続きが実行されます。

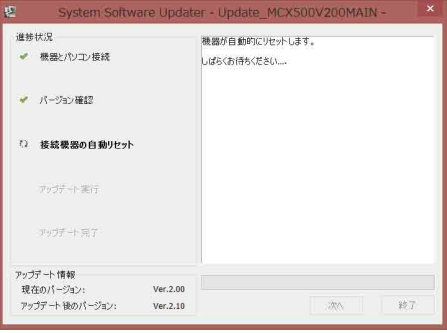

● 本体がリセットしないまま、Firmware Updaterがタイムアウトした場合は、再度、 Update\_MCX500V\*\*\*MAIN.exeを実行して ください。

# Mac OSの場合

本体ソフトウェアのアップデートは、MAIN(後 面のUSB端子)とSUB(右側面のUSB端子)の2 か所からアップデートを行います。

### [ご注意]

- 必ず手順どおりにアップデートを行ってください。
- アップデート作業中に電源が切れると、本体が作動し なくなることがあります。ACアダプターの電源コード やUSBケーブルが抜け落ちることのないように注意し てください。
- あらかじめ、メモリーカードを本体から取り出してお いてください。
- アップデートを行うと、以下の設定は、初期状態に戻 ります。
- Time
- Date
- Streaming設定(Ustream ID/Password)
- Network設定(Streaming)

# 必要なコンピューターの条件

MCX-500の本体ソフトウェアをアップデート するには、次の条件を備えたコンピューターを 用意してください。

オペレーティングシステム(OS): macOS v.10.13  $\sim$  v.10.15 ハードディスクの空き容量:300 MB 以上 メモリー(RAM)の空き容量:512 MB 以上

# アップデートファイルを用意す る

### [ご注意]

- 他のアプリケーションソフトウェアを閉じてから、アッ プデート作業を行ってください。
- 本体とコンピューターは、まだUSB接続をしないでく ださい。接続している場合は、一旦外してください。
- アップデート本体ソフトウェアをダウン ロードし、コンピューターのデスクトップ (推奨)に保存する。

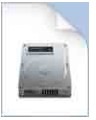

Update\_MCX500V\*\*\*.dmg (\*\*\*はバー ジョン番号)

2 アップデート本体ソフトウェアを解凍する。 ダウンロードしたファイルをダブルクリッ クすると、Firmware Updateパッケージが 解凍され、MAIN用、SUB用、RESOURCE の3つのファイルが現われます。

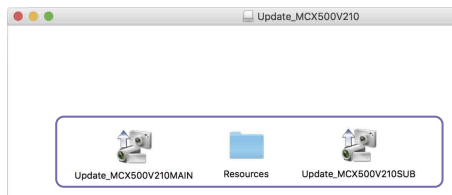

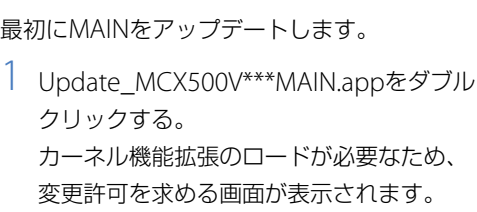

MAINをアップデートする

2 管理者アカウントのログインパスワードを 入力し、[OK]をクリックする。

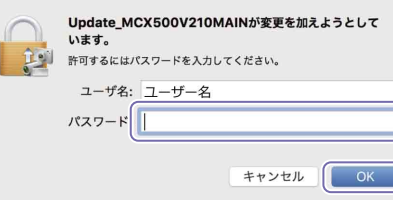

すでに許可済みの場合は、手順4に進んでく ださい。

3 許可が必要な場合は、以下の操作を行う。 「拡張機能がブロックされました」という メッセージが表示された後、「セキュリティ とプライバシー」画面が表示されます。 [許可]をクリックする。

> "Sony Corporation"のシステムソフト ウェアの読み込みを許可します。 「UpdateSettingTool」ダイアログが上 に表示される場合は、その状態で[許可] (A) をクリックしてください。 なお、過去に読み込みを許可している場 合は、「セキュリティとプライバシー」画 面は表示されません。

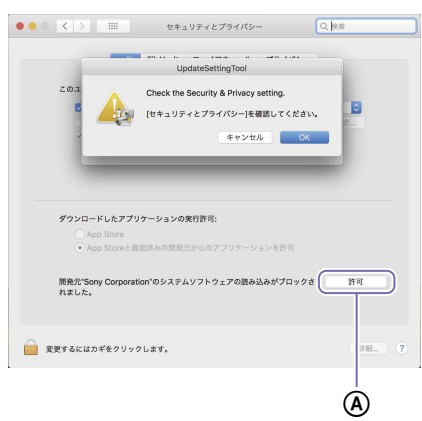

「拡張機能がブロックされました」という メッセージが表示された場合は、[OK] をクリックして閉じてください。

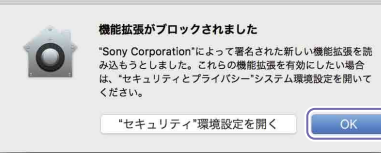

 macOSの再起動を求められた場合は、 再起動してください。

「UpdateSettingTool」ダイアログの [OK]をクリックする。

![](_page_5_Picture_22.jpeg)

「ヤキュリティとプライバシー」画面が表 示されたままの場合は、[×]をクリック して、閉じてください。

![](_page_5_Picture_24.jpeg)

- 4 「UpdateSettingTool」ダイアログの[OK] をクリックする。
- 管理者アカウントのログインパスワードを 入力し、[OK]をクリックする。

![](_page_5_Picture_330.jpeg)

Firmware Updaterが起動します。 現在の進捗状況 [機器とパソコン接続]

![](_page_5_Picture_331.jpeg)

6 本体の電源を入れる。

![](_page_6_Picture_1.jpeg)

- 8 本体のUTILITYボタンを押して、[UTILITY 3/3]メニューを表示させ、システムフォー マットを確認する。
- 9 本体のUTILITYボタンを押して、[UTILITY 2/3]メニューを表示させ、[USB CONNECT]をタップする。

![](_page_6_Figure_4.jpeg)

ます。 **USB CONNECT** ID-0060 Mass Storage Mode EXIT

接続が確立すると、「ID-0060」が表示され

10 Firmware Updaterで、[次へ] をクリック する。 接続の確認が行われます。

### [ご注意]

この後アップデートが完了するまでは、絶対に本体の 電源を切らないでください。

### {メモ}

● USBケーブルを誤って側面のUSB端子(SUB)に接 続している場合は、次のようなメッセージが表示 されます。接続を確認し、後面のUSB端子に接続 してください System Software Updater

> 接続されているUSBポートが正しくありません。アップデートを終了 します。 USBポートを確認し、はじめからやり直してください。

● コンピューターと本体のUSB接続が検出できない 場合、コンピューター側に「接続機器が検出できま せんでした」などのメッセージが表示されます。そ の場合は、以下のことを試してください。

– 一旦USBケーブルを取り外し、再度接続する。

 – コンピューターに複数のUSB端子がある場合は、 別のUSB端子に接続する。(コンピューターに よっては、後面にもUSB端子がある場合があり ます。)

11 現在のバージョンを確認し、[次へ]をクリッ クする。 [現在のバージョン]欄のバージョンがアッ

プデート対象になります。

![](_page_6_Picture_377.jpeg)

### 次のように表示が変わり、本体がリセット されます。

### [接続機器の自動リセット]

![](_page_6_Picture_20.jpeg)

リセット後にアップデートが開始されます。 アップデート中(5分~ 10分)は、進捗を示 すバーが表示されます。

![](_page_6_Picture_22.jpeg)

### [ご注意]

アップデート中は、絶対に電源を切ったり、USB接続 を取り外さないでください。

12 アップデートが完了したら、[終了]をクリッ クし、USB接続を取り外す。

[アップデート完了]

![](_page_6_Picture_27.jpeg)

### [ご注意]

アップデート完了後は、必ず日付設定を行い、手順4 で確認したバージョンアップ前のシステムフォーマッ トを設定してください。(『取扱説明書』の「初期設定 する(初めて起動したとき)」参照)

# SUBをアップデートする

MAINのアップデートが完了したら、SUBをアッ プデートします。

Update MCX500V\*\*\*SUB.appをダブル クリックする。

カーネル機能拡張のロードが必要なため、 変更許可を求める画面が表示されます。 Firmware Updaterが起動します。 [機器とパソコン接続]

 $000$ ■ 機器とパソコン接続 アップデート対象となる機器とパソコンの接続を確認します<br>IN下の手順で作業をきめてください。 -<br>1.機器の電源を入れてください。<br>3.塩酸がホアしたら放らパソコンをつないでください。<br>3.塩酸がホアしたら次へIMタッを避してください。 パージョン確認 接続機器の自動リセット アップデート実行 アップデート字子 アップデート情報 現在のバージョ アップデート後のパージョン 次へ | 終了

- 2 プラスドライバーを使って、本体側面の USB端子の端子カバーを取り外す。
- 3 本体に付属のUSBケーブルを使って、本体 側面のUSB端子(SUB)とコンピューターを 接続する。

![](_page_7_Picture_7.jpeg)

4 本体のUTILITYボタンを押して、「UTILITY 2/3]メニューを表示させ、[USB CONNECT]をタップする。

![](_page_7_Picture_9.jpeg)

接続が確立すると、「ID-0060」が表示され

# ます。 **USB CONNECT** ID-0060 Mass Storage Mode

![](_page_7_Picture_12.jpeg)

5 Firmware Updaterで、[次へ]をクリック する。

### 接続の確認が行われます。

### [ご注意]

この後アップデートが完了するまでは、絶対に本体の 電源を切らないでください。

### {メモ}

● USBケーブルを誤って後面のUSB端子 (MAIN)に 接続している場合は、次のようなメッセージが表 示されます。接続を確認し、側面のUSB端子に接 続してください

![](_page_7_Picture_19.jpeg)

- 一旦USBケーブルを取り外し、再度接続する。 – コンピューターに複数のUSB端子がある場合は、 別のUSB端子に接続する。(コンピューターに よっては、後面にもUSB端子がある場合があり ます。)
- 6 現在のバージョンを確認し、[次へ]をクリッ クする。

[現在のバージョン]欄のバージョンがアッ プデート対象になります。

[バージョン確認]

![](_page_7_Picture_354.jpeg)

### 次のように表示が変わり、本体がリセット されます。

「接続機器の自動リヤット]

![](_page_7_Picture_27.jpeg)

リセット後にアップデートが開始されます。 アップデート中(5分~ 10分)は、進捗を示 すバーが表示されます。 [アップデート実行]

![](_page_7_Picture_355.jpeg)

### [ご注意]

アップデート中は、絶対に電源を切ったり、USB接続 を取り外さないでください。

![](_page_8_Picture_0.jpeg)

7 アップデートが完了したら、[終了]をクリッ

8 本体のUTILITYボタンを押して、[UTILITY 3/3]メニューを表示させ、[VERSION]で MAIN、SUBともにとアップデートされてい ることを確認する。

![](_page_8_Figure_2.jpeg)

以上で、アップデート作業は完了です。

### [ご注意]

- アップデート後、操作する際には設定値を確認してか らご利用ください。
- ˎˎ MAINのアップデート完了後、SUBのアップデート完了 後に、それぞれ正常に動作していないと思われる場合 は、一度電源コードを抜き挿ししてください。MAIN のアップデート完了後に抜き挿しをしたときは、抜き 挿し後にSUBのアップデート手順を開始してください。 MAINのアップデートをやり直す必要はありません。

# 本体がリセットしないときには

● 先にSUBのアップデートを開始した場合、 MAINの自動リセット時に本体がリセットし ないことがあります。その場合は、手動で本 体の電源をオフ/オンしてください。そのま まアップデートの続きが実行されます。

![](_page_8_Picture_173.jpeg)

● 本体がリセットしないまま、Firmware Updaterがタイムアウトした場合は、再度、 Update\_MCX500V\*\*\*MAIN.appを実行して ください。

This document describes how to update the MCX-500 unit's software to the latest version.

*For details on operating the MCX‑500, refer to the Operating Instructions.*

### **Trademarks**

- $\bullet$  Microsoft, Windows, and Internet Explorer are registered trademarks or trademarks of Microsoft Corporation in the United States and/or other countries.
- Mac, Mac OS, OS X, and macOS are trademarks of Apple Inc.
- $\bullet$  Intel and Intel Core are trademarks of Intel Corporation in the United States and/or other countries.

All other system names and product names are registered trademarks or trademarks of their respective owners. Further, the ® or ™ symbols are not used in this document.

### Images used in this manual

The images used in this manual are created to aid in explaining operations. The actual images that are displayed or output during operations may differ.

# Preparation

Prepare the following in addition to the MCX-500.

- Computer (Windows or Mac OS)
- Supplied AC adapter and power cord (AC-UES1230)
- Supplied USB cable (Type A Mini-B)

The software update is performed via two USB ports; the MAIN port (rear panel) and the SUB port

### [Notes]

(right side panel).

- Be sure the follow the updating procedure precisely.
- If the power supply is cut off during the update procedure, the unit may become inoperable. Be careful to avoid disconnection of the AC adapter's power cord and the USB cable.
- Remove any memory card from the unit beforehand.
- The following settings will revert to their factory default conditions after the update.
- Time
- Date

For Windows

- Streaming settings (Ustream ID, password)
- Network settings (Streaming)

# System Requirements

To update the MCX-500 unit's software, prepare a computer that meets the following system requirements.

Operating system (OS): Microsoft Windows 8.1 / 10 Hard disk capacity: 300 MB or more Memory (RAM) capacity: 512 MB or more

# Preparing the Update Files

### [Notes]

Close any other applications before performing the update procedure.

1 Download and save the unit update software to the computer's desktop (recommended).

![](_page_9_Picture_32.jpeg)

Update MCX500V\*\*\*.exe (\*\*\* represents the version number)

### For Windows 8.1

Under the default settings for Internet Explorer, files that are downloaded via [Save] are saved to the [Downloads] folder. If the Start screen is displayed, tap (click) the [Desktop] tile to display the desktop. Open the [Downloads] folder, and find the downloaded file.

Extract the unit update file. When you double-click the downloaded file, the Firmware Update package is extracted and two files (MAIN and SUB) appear.

![](_page_9_Picture_37.jpeg)

# Updating the MAIN Firmware

First, update the MAIN firmware.

Double-click the "Update\_MCX500V\*\*\*MAIN. exe" file.

Firmware Updater starts.

The current step of the procedure is indicated here. [Connect the device and the computer]

![](_page_10_Picture_6.jpeg)

# 2 Turn the unit on.

 $\overrightarrow{3}$  Use the supplied USB cable to connect the USB port (MAIN) on the rear of the unit to the computer.

![](_page_10_Picture_9.jpeg)

USB cable (supplied)

![](_page_10_Picture_11.jpeg)

 $4$  Press the UTILITY button on the unit to display the [UTILITY 3/3] menu, and confirm the system format.

 $5$  Press the UTILITY button on the unit to display the [UTILITY 2/3] menu, and tap [USB CONNECT].

![](_page_10_Picture_14.jpeg)

When a connection is established, "ID-0060" is displayed.

![](_page_10_Picture_16.jpeg)

6 Click [Next] on Firmware Updater. The connection will be verified.

### [Notes]

Do not turn off the unit from this point under any circumstance until the update is complete.

### [Tips]

ˎˎ If the USB cable was mistakenly connected to the USB port (SUB) on the right side of the unit, the following message appears. Check the connection, and connect the cable to the USB port on the rear of the unit properly.

![](_page_10_Picture_22.jpeg)

- If a USB connection between the unit and the computer cannot be detected, a message indicating that the unit could not be found will appear on the computer side. In such cases, try the following.
- Disconnect the USB cable, and connect it again.
- If your computer has multiple USB ports, try using a different port. (Depending on the computer, additional USB ports may be located on the rear.)

7 Check the current version, and click [Next]. The version that appears in the [Current version] field will be updated.

[Check the version]

![](_page_10_Figure_28.jpeg)

The following appears, and the unit will restart.

### [Automatically reset the connected device]

![](_page_10_Picture_31.jpeg)

The update will start after the unit restarts. A progress bar appears during the update process (5 to 10 minutes).

[Run the update]

![](_page_10_Picture_34.jpeg)

### [Notes]

Do not turn off the unit or disconnect the USB cable under any circumstance while update is in progress.

8 When update is complete, click [Finish] and disconnect the USB cable.

### [Finish the update]

![](_page_11_Picture_1.jpeg)

### [Notes]

After update is complete, be sure to configure the date and time settings and the pre-update system format you confirmed in step 4. (Refer to "Configuring the Initial Settings (First-Time Startup)" in the Operating Instructions.)

# Updating the SUB Firmware

After update of the MAIN firmware is complete, update the SUB firmware.

Double-click the "Update\_MCX500V\*\*\*SUB. exe" file. Firmware Updater starts.

### [Connect the device and the computer]

![](_page_11_Picture_8.jpeg)

- $2$  Use a phillips screwdriver to remove the cover of the USB port on the right side of the unit.
- 3 Use the supplied USB cable to connect the USB port (SUB) on the right side of the unit to the computer.

![](_page_11_Picture_11.jpeg)

![](_page_11_Picture_13.jpeg)

 $4$  Press the UTILITY button on the unit to display the [UTILITY 2/3] menu, and tap [USB CONNECT].

![](_page_11_Picture_15.jpeg)

When a connection is established, "ID-0060" is displayed.

### **USB CONNECT**

![](_page_11_Picture_18.jpeg)

5 Click [Next] on Firmware Updater. The connection will be verified.

### [Notes]

Do not turn off the unit from this point under any circumstance until the update is complete.

#### [Tips]

ˎˎ If the USB cable was mistakenly connected to the USB port (MAIN) on the rear of the unit, the following message appears. Check the connection, and connect the cable to the USB port on the right side of the unit properly.

### dater - Update MCX500V200SUB -

The connected USB port is not valid. The update process is aborted

Check the USB port and try again from the beginning.

- If a USB connection between the unit and the computer cannot be detected, a message indicating that the unit could not be found will appear on the computer side. In such cases, try the following.
- Disconnect the USB cable, and connect it again.
- If your computer has multiple USB ports, try using a different port. (Depending on the computer, additional USB ports may be located on the rear.)

6 Check the current version, and click [Next]. The version that appears in the [Current version] field will be updated.

[Check the version]

![](_page_11_Picture_276.jpeg)

The following appears, and the unit will restart.

### [Automatically reset the connected device]

![](_page_12_Picture_308.jpeg)

The update will start after the unit restarts. A progress bar appears during the update process (5 to 10 minutes).

### [Run the update]

![](_page_12_Picture_4.jpeg)

#### [Notes]

Do not turn off the unit or disconnect the USB cable under any circumstance while update is in progress.

When update is complete, click [Finish] and disconnect the USB cable.

### [Finish the update]

![](_page_12_Picture_9.jpeg)

 $8<sup>8</sup>$  Press the UTILITY button on the unit to display the [UTILITY 3/3] menu, and check that both MAIN and SUB have been updated under [VERSION].

![](_page_12_Picture_309.jpeg)

This completes the update procedure.

#### [Notes]

- Before using the unit after an update, be sure to check the values for each setting.
- $\bullet$  If the unit is operating abnormally after update of either the MAIN firmware or SUB firmware, disconnect and connect the power cord. If you disconnected and connected the power cord after update of the MAIN firmware was complete, start update of the SUB firmware after the reconnection. You do not need to update the MAIN firmware again.

### If the unit does not restart

ˎˎ If you updated the SUB firmware first, the unit may not restart automatically during update of the MAIN firmware. In such cases, turn the unit off/on manually. The update procedure will continue after doing so.

![](_page_12_Picture_310.jpeg)

ˎˎ If Firmware Updater times out without the unit restarting, execute the "Update\_ MCX500V\*\*\*MAIN.exe" file again.

# For Mac OS

The software update is performed via two USB ports; the MAIN port (rear panel) and the SUB port (right side panel).

#### [Notes]

- Be sure the follow the updating procedure precisely.
- If the power supply is cut off during the update procedure, the unit may become inoperable. Be careful to avoid disconnection of the AC adapter's power cord and the USB cable.
- Remove any memory card from the unit beforehand.
- The following settings will revert to their factory default conditions after the update.
	- Time
	- Date
	- Streaming settings (Ustream ID, password)
	- Network settings (Streaming)

# System Requirements

To update the MCX-500 unit's software, prepare a computer that meets the following system requirements.

Operating system (OS): macOS v.10.13 to v.10.15 Hard disk capacity: 300 MB or more Memory (RAM) capacity: 512 MB or more

# Preparing the Update Files

#### [Notes]

- Close any other applications before performing the update procedure.
- ˎˎ Do not connect the unit to the computer via USB cable at this point. If it is connected, disconnect it for now.

 $\overline{\text{GB}}$ 

1 Download and save the unit update software to the computer's desktop (recommended).

![](_page_13_Picture_2.jpeg)

Update\_MCX500V\*\*\*.dmg (\*\*\* represents the version number)

### 2 Extract the unit update file.

When you double-click the downloaded file, the Firmware Update package is extracted and three files (MAIN, SUB, and RESOURCE) appear.

![](_page_13_Figure_6.jpeg)

# Updating the MAIN Firmware

First, update the MAIN firmware.

- Double-click the "Update\_MCX500V\*\*\*MAIN. app" file. As kernel extension loading is required, a
- permission request screen will appear.
- 2 Enter the login password of the administrator account, and click [OK].

![](_page_13_Picture_12.jpeg)

When permission already granted, proceed to step 4.

3 When permission need to grant, perform the following. The [Security & Privacy] screen appears after

the "System Extension Blocked" message appears.

Click [Allow].

Permission for loading system software from "Sony Corporation" is granted. If the [UpdateSettingTool] dialog box appears on top of the screen, click [Allow]  $(\widehat{A})$  in that state.

If loading permission was previously granted in the past, the [Security & Privacy] screen will not appear.

![](_page_13_Picture_19.jpeg)

If the "System Extension Blocked" message appears, click [OK] to close it.

![](_page_13_Picture_21.jpeg)

If a prompt to restart macOS appears, perform restart.

(2) Click [OK] in the [UpdateSettingTool] dialog box.

![](_page_13_Picture_24.jpeg)

If the [Security & Privacy] screen is still displayed, click [×] to close it.

A dialog box prompting USB connection

![](_page_13_Picture_27.jpeg)

- 4 Click [OK] in the [UpdateSettingTool] dialog box.
- 5 Enter the login password of the administrator account, and click [OK].

![](_page_13_Picture_30.jpeg)

### Firmware Updater starts.

The current step of the procedure is indicated here.

[Connect the device and the computer]

![](_page_13_Picture_317.jpeg)

- $6$  Turn the unit on.
- Use the supplied USB cable to connect the USB port (MAIN) on the rear of the unit to the computer.

![](_page_13_Picture_37.jpeg)

 $8$  Press the UTILITY button on the unit to display the [UTILITY 3/3] menu, and confirm the system format.

![](_page_13_Picture_41.jpeg)

appears.

![](_page_14_Picture_1.jpeg)

When a connection is established, "ID-0060" is displayed.

![](_page_14_Picture_3.jpeg)

 $10$  Click [Next] on Firmware Updater. The connection will be verified.

### [Notes]

Do not turn off the unit from this point under any circumstance until the update is complete.

### [Tips]

ˎˎ If the USB cable was mistakenly connected to the USB port (SUB) on the right side of the unit, the following message appears. Check the connection, and connect the cable to the USB port on the rear of the unit properly.

![](_page_14_Picture_9.jpeg)

- If a USB connection between the unit and the computer cannot be detected, a message indicating that the unit could not be found will appear on the computer side. In such cases, try the following. – Disconnect the USB cable, and connect it again.
- If your computer has multiple USB ports, try using a different port. (Depending on the computer, additional USB ports may be located on the rear.)
- 11 Check the current version, and click [Next]. The version that appears in the [Current version] field will be updated.

### [Check the version]

![](_page_14_Picture_300.jpeg)

### The following appears, and the unit will restart.

[Automatically reset the connected device]

![](_page_14_Picture_301.jpeg)

The update will start after the unit restarts. A progress bar appears during the update process (5 to 10 minutes).

[Run the update]

![](_page_14_Picture_302.jpeg)

### [Notes]

Do not turn off the unit or disconnect the USB cable under any circumstance while update is in progress.

12 When update is complete, click [Finish] and disconnect the USB cable.

### [Finish the update]

![](_page_14_Picture_303.jpeg)

### [Notes]

After update is complete, be sure to configure the date and time settings and the pre-update system format you confirmed in step 4. (Refer to "Configuring the Initial Settings (First-Time Startup)" in the Operating Instructions.)

[Finish]

# Updating the SUB Firmware

After update of the MAIN firmware is complete, update the SUB firmware.

Double-click the "Update\_MCX500V\*\*\*SUB. app" file. As kernel extension loading is required, a

permission request screen will appear.

### Firmware Updater starts.

[Connect the device and the computer]

![](_page_14_Picture_304.jpeg)

- 2 Use a phillips screwdriver to remove the cover of the USB port on the right side of the unit.
- $\overline{3}$  Use the supplied USB cable to connect the USB port (SUB) on the right side of the unit to the computer.

![](_page_14_Picture_37.jpeg)

![](_page_15_Picture_1.jpeg)

When a connection is established, "ID-0060" is displayed.

![](_page_15_Picture_274.jpeg)

### 5 Click [Next] on Firmware Updater. The connection will be verified.

#### [Notes]

Do not turn off the unit from this point under any circumstance until the update is complete.

### [Tips]

ˎˎ If the USB cable was mistakenly connected to the USB port (MAIN) on the rear of the unit, the following message appears. Check the connection, and connect the cable to the USB port on the right side of the unit properly.

![](_page_15_Picture_9.jpeg)

- If a USB connection between the unit and the computer cannot be detected, a message indicating that the unit could not be found will appear on the computer side. In such cases, try the following.
- Disconnect the USB cable, and connect it again.
- If your computer has multiple USB ports, try using a different port. (Depending on the computer, additional USB ports may be located on the rear.)

 $6$  Check the current version, and click [Next]. The version that appears in the [Current version] field will be updated.

### [Check the version]

![](_page_15_Picture_275.jpeg)

The following appears, and the unit will restart.

### [Automatically reset the connected device]

![](_page_15_Picture_276.jpeg)

The update will start after the unit restarts. A progress bar appears during the update process (5 to 10 minutes).

[Run the update]

![](_page_15_Picture_277.jpeg)

### [Notes]

Do not turn off the unit or disconnect the USB cable under any circumstance while update is in progress.

When update is complete, click [Finish] and disconnect the USB cable.

#### [Finish the update]

![](_page_15_Picture_26.jpeg)

8 Press the UTILITY button on the unit to display the [UTILITY 3/3] menu, and check that both MAIN and SUB have been updated under [VERSION].

![](_page_15_Picture_278.jpeg)

This completes the update procedure.

#### [Notes]

- Before using the unit after an update, be sure to check the values for each setting.
- ˎˎ If the unit is operating abnormally after update of either the MAIN firmware or SUB firmware, disconnect and connect the power cord. If you disconnected and connected the power cord after update of the MAIN firmware was complete, start update of the SUB firmware after the reconnection. You do not need to update the MAIN firmware again.

ˎˎ If you updated the SUB firmware first, the unit may not restart automatically during update of the MAIN firmware. In such cases, turn the unit off/on manually. The update procedure will continue after doing so.

![](_page_16_Picture_44.jpeg)

ˎˎ If Firmware Updater times out without the unit restarting, execute the "Update\_ MCX500V\*\*\*MAIN.app" file again.

Ce document décrit comment mettre à jour le logiciel de l'appareil MCX-500 vers la dernière version.

*Pour plus de détails sur le fonctionnement du MCX‑500, consultez le Mode d'emploi.*

### Marques commerciales

- ˎˎ Microsoft et Internet Explorer sont des marques déposées ou des marques commerciales de Microsoft Corporation aux États-Unis et/ou d'autres pays.
- $\bullet$  Mac, Mac OS, OS X et macOS sont des marques commerciales d'Apple Inc.
- ˎˎ Intel et Intel Core sont des marques déposées d'Intel Corporation aux États-Unis et/ou dans d'autres pays.

Tous les autres noms de système et les noms de produit sont des marques déposées ou des marques commerciales de leurs propriétaires respectifs. Par ailleurs, les symboles ® et ™ ne sont pas utilisés dans ce document.

### Images utilisées dans ce manuel

Les images utilisées dans ce manuel permettent de mieux expliquer le fonctionnement. Les images réelles affichées ou émises pendant le fonctionnement peuvent différer.

# Préparatifs

Préparez ce qui suit en plus du MCX-500.

- Ordinateur (Windows ou Mac OS)
- ˎˎ Adaptateur CA fourni et cordon d'alimentation (AC-UES1230)
- Câble USB fourni (Type A Mini-B)

# Pour Windows

La mise à jour du logiciel s'effectue via deux ports USB, le port MAIN (panneau arrière) et le port SUB (panneau latéral droit).

### [Remarques]

- ˎˎ Veillez à suivre la procédure de mise à jour avec précision.
- ˎˎ Si l'alimentation est coupée pendant la procédure de mise à jour, l'appareil peut devenir inutilisable. Veillez à éviter la déconnexion du cordon d'alimentation de l'adaptateur secteur et du câble USB.
- ˎˎ Retirez toute carte mémoire insérée dans l'appareil au préalable.
- ˎˎ Les réglages suivants seront rétablis à leurs valeurs par défaut après la mise à jour.
- Time
- Date
- Réglages Streaming (ID, mot de passe Ustream)
- Réglages Network (Streaming)

# Configuration requise

Pour mettre à jour le logiciel de l'appareil MCX-500, préparez un ordinateur qui répond aux exigences suivantes.

Système d'exploitation (OS) :

Microsoft Windows 8.1 / 10 Capacité du disque dur : 300 Mo ou plus Capacité de la mémoire (RAM) : 512 Mo ou plus

# Préparation des fichiers de mise à

jour

### [Remarques]

Fermez toutes les autres applications avant d'effectuer la procédure de mise à jour.

1 Téléchargez et enregistrez le logiciel de mise à jour de l'appareil sur le bureau de l'ordinateur (recommandé).

![](_page_17_Picture_35.jpeg)

Update MCX500V\*\*\*.exe (\*\*\* représente le numéro de version)

### Pour Windows 8.1

Avec les paramètres par défaut d'Internet Explorer, les fichiers téléchargés via [Enregistrer] sont enregistrés dans le dossier [Téléchargements]. Si l'écran Démarrer s'affiche, appuyez (cliquez) sur l'application [Bureau] pour afficher le bureau. Ouvrez le dossier [Téléchargements], et trouvez le fichier téléchargé.

2 Décompressez le fichier de mise à jour de l'appareil.

Lorsque vous double-cliquez sur le fichier téléchargé, le package de mise à jour du micrologiciel est extrait et deux fichiers (MAIN et SUB) s'affichent.

![](_page_17_Picture_41.jpeg)

Pour commencer, mettez à jour le micrologiciel **MAIN** 

Double-cliquez sur le fichier « Update MCX500V\*\*\*MAIN.exe ».

L'outil de mise à jour du micrologiciel démarre.

L'étape actuelle de la procédure est indiquée ici. [Connect the device and the computer]

![](_page_18_Picture_5.jpeg)

# 2 Allumez l'appareil.

3 Utilisez le câble USB fourni pour connecter le port USB (MAIN) sur l'arrière de l'appareil à l'ordinateur.

![](_page_18_Picture_8.jpeg)

Câble USB (fourni)

![](_page_18_Picture_10.jpeg)

4 Appuyez sur la touche UTILITY de l'appareil pour afficher le menu [UTILITY 3/3] et confirmer le format système.

 $5$  Appuvez sur la touche UTILITY sur l'appareil pour afficher le menu [UTILITY 2/3], puis appuyez sur [USB CONNECT].

![](_page_18_Picture_13.jpeg)

Lorsqu'une connexion est établie, « ID-0060 » s'affiche.

![](_page_18_Picture_15.jpeg)

6 Cliquez sur [Next] dans l'outil de mise à jour du micrologiciel. La connexion est alors vérifiée.

### [Remarques]

N'éteignez en aucun cas l'appareil à compter de ce moment et jusqu'à ce que la mise à jour soit terminée.

### [Conseils]

ˎˎ Si le câble USB est connecté par erreur au port USB (SUB) sur le côté droit de l'appareil, le message suivant s'affiche. Vérifiez la connexion, et connectez correctement le câble au port USB situé à l'arrière de l'appareil.

### ter - Undate MCX500V200MAIN -

The connected USB port is not valid. The update process is aborted

Check the USB port and try again from the beginning.

- ˎˎ Si aucune connexion USB entre l'appareil et l'ordinateur n'est détectée, un message indiquant que l'appareil est introuvable s'affiche sur l'ordinateur. Dans ce cas, essayez ce qui suit.
	- Déconnectez le câble USB et reconnectez-le.
	- Si votre ordinateur a plusieurs ports USB, essayez un autre port. (Sur certains ordinateurs, des ports USB supplémentaires peuvent se trouver à l'arrière.)

7 Vérifiez la version actuelle, puis cliquez sur [Next].

La version qui s'affiche dans le champ [Current version] est mise à jour.

### [Check the version]

![](_page_18_Picture_30.jpeg)

Vous voyez alors ce qui suit, et l'appareil redémarre.

### [Automatically reset the connected device]

![](_page_18_Picture_33.jpeg)

La mise à jour commence après le redémarrage de l'appareil. Une barre de progression s'affiche pendant le processus de mise à jour (5 à 10 minutes).

[Run the update]

![](_page_18_Picture_36.jpeg)

### **[Remarques]**

Vous ne devez en aucun cas débrancher l'appareil ou le câble USB pendant la mise à jour.

8 Une fois la mise à jour terminée, cliquez sur [Finish] et déconnectez le câble USB.

### [Finish the update]

![](_page_19_Picture_1.jpeg)

### [Remarques]

Une fois la mise à jour terminée, veillez à configurer les réglages de date et heure, ainsi que le format utilisé avant la mise à jour que vous avez confirmé à l'étape 4. (Consultez la section « Configuration des paramètres initiaux (premier démarrage) » dans le Mode d'emploi.)

# Mise à jour du micrologiciel SUB

Une fois la mise à jour du micrologiciel MAIN terminez, mettez à jour le micrologiciel SUB.

Double-cliquez sur le fichier « Update MCX500V\*\*\*SUB.exe ». L'outil de mise à jour du micrologiciel démarre.

### [Connect the device and the computer]

![](_page_19_Picture_8.jpeg)

- $2$  Utilisez un tournevis cruciforme pour retirer le couvercle du port USB sur le côté droit de l'appareil.
- 3 Utilisez le câble USB fourni pour connecter le port USB (SUB) sur le côté droit de l'appareil à l'ordinateur.

![](_page_19_Picture_11.jpeg)

![](_page_19_Picture_12.jpeg)

4 Appuyez sur la touche UTILITY sur l'appareil pour afficher le menu [UTILITY 2/3], puis appuyez sur [USB CONNECT].

![](_page_19_Picture_14.jpeg)

Lorsqu'une connexion est établie, « ID-0060 » s'affiche.

![](_page_19_Figure_16.jpeg)

![](_page_19_Picture_17.jpeg)

 $5$  Cliquez sur [Next] dans l'outil de mise à jour du micrologiciel. La connexion est alors vérifiée.

#### [Remarques]

**EXIT** 

N'éteignez en aucun cas l'appareil à compter de ce moment et jusqu'à ce que la mise à jour soit terminée.

#### [Conseils]

ˎˎ Si le câble USB est connecté par erreur au port USB (MAIN) à l'arrière de l'appareil, le message suivant s'affiche. Vérifiez la connexion, et connectez correctement le câble au port USB situé sur le côté droit de l'appareil.

#### dater - Update MCX500V200SUB -

The connected USB port is not valid. The update process is aborted

Check the USB port and try again from the beginning.

- ˎˎ Si aucune connexion USB entre l'appareil et l'ordinateur n'est détectée, un message indiquant que l'appareil est introuvable s'affiche sur l'ordinateur. Dans ce cas, essayez ce qui suit.
- Déconnectez le câble USB et reconnectez-le.
- Si votre ordinateur a plusieurs ports USB, essayez un autre port. (Sur certains ordinateurs, des ports USB supplémentaires peuvent se trouver à l'arrière.)
- $6$  Vérifiez la version actuelle, puis cliquez sur [Next].

La version qui s'affiche dans le champ [Current version] est mise à jour.

#### [Check the version]

![](_page_19_Picture_298.jpeg)

Vous voyez alors ce qui suit, et l'appareil redémarre.

### [Automatically reset the connected device]

![](_page_20_Picture_308.jpeg)

La mise à jour commence après le redémarrage de l'appareil. Une barre de progression s'affiche pendant le processus de mise à jour (5 à 10 minutes).

[Run the update]

![](_page_20_Picture_309.jpeg)

#### [Remarques]

Vous ne devez en aucun cas débrancher l'appareil ou le câble USB pendant la mise à jour.

7 Une fois la mise à jour terminée, cliquez sur [Finish] et déconnectez le câble USB.

### [Finish the update]

![](_page_20_Picture_9.jpeg)

8 Appuyez sur la touche UTILITY sur l'appareil pour afficher le menu [UTILITY 3/3], et vérifiez que les micrologiciels MAIN et SUB ont été mis à jour sous [VERSION].

![](_page_20_Picture_310.jpeg)

Cela conclut la procédure de mise à jour.

#### [Remarques]

- ˎˎ Avant d'utiliser l'appareil après une mise à jour, veillez à vérifier les valeurs de chaque réglage.
- ˎˎ Si l'appareil fonctionne anormalement après la mise à jour du micrologiciel MAIN ou SUB, débranchez et rebranchez le cordon d'alimentation. Si vous avez débranché et rebranché le cordon d'alimentation après la mise à jour du micrologiciel MAIN, lancez la mise à jour du micrologiciel SUB après la reconnexion. Vous n'avez pas besoin de mettre à jour le micrologiciel MAIN à nouveau.

# Si l'appareil ne redémarre pas

• Si vous avez d'abord mis à jour le micrologiciel SUB, l'appareil pourrait ne pas redémarrer automatiquement lors de la mise à jour du micrologiciel MAIN. Dans ce cas, éteignez/ rallumez l'appareil manuellement. La procédure de mise à jour continuera après cela.

![](_page_20_Picture_311.jpeg)

ˎˎ Si l'outil de mise à jour du micrologiciel s'interrompt sans que l'appareil redémarre, exécutez à nouveau le fichier « Update\_ MCX500V\*\*\*MAIN.exe ».

# Pour Mac OS

La mise à jour du logiciel s'effectue via deux ports USB, le port MAIN (panneau arrière) et le port SUB (panneau latéral droit).

#### [Remarques]

- ˎˎ Veillez à suivre la procédure de mise à jour avec précision.
- ˎˎ Si l'alimentation est coupée pendant la procédure de mise à jour, l'appareil peut devenir inutilisable. Veillez à éviter la déconnexion du cordon d'alimentation de l'adaptateur secteur et du câble USB.
- ˎˎ Retirez toute carte mémoire insérée dans l'appareil au préalable.
- ˎˎ Les réglages suivants seront rétablis à leurs valeurs par défaut après la mise à jour.
- Time
- Date
- Réglages Streaming (ID, mot de passe Ustream)
- Réglages Network (Streaming)

# Configuration requise

Pour mettre à jour le logiciel de l'appareil MCX-500, préparez un ordinateur qui répond aux exigences suivantes.

Système d'exploitation (OS) : macOS v.10.13 à v.10.15 Capacité du disque dur : 300 Mo ou plus Capacité de la mémoire (RAM) : 512 Mo ou plus

# Préparation des fichiers de mise à

jour

#### [Remarques]

- ˎˎ Fermez toutes les autres applications avant d'effectuer la procédure de mise à jour.
- ˎˎ Ne connectez pas l'appareil à l'ordinateur via le câble USB à ce stade. S'il est connecté, déconnectez-le pour l'instant.

1 Téléchargez et enregistrez le logiciel de mise à jour de l'appareil sur le bureau de l'ordinateur (recommandé).

![](_page_21_Picture_3.jpeg)

Update\_MCX500V\*\*\*.dmg (\*\*\* représente le numéro de version)

 $2$  Extrayez le fichier de mise à jour de l'appareil. Lorsque vous double-cliquez sur le fichier téléchargé, le package de mise à jour du micrologiciel est extrait et trois fichiers (MAIN, SUB et RESOURCE) apparaissent.

![](_page_21_Picture_313.jpeg)

# Mise à jour du micrologiciel MAIN

Pour commencer, mettez à jour le micrologiciel MAIN.

- Double-cliquez sur le fichier « Update\_ MCX500V\*\*\*MAIN.app ». Le chargement d'une extension du noyau étant requis, un écran de demande d'autorisation s'affiche.
- 2 Saisissez le mot de passe de connexion du compte administrateur, et cliquez sur [OK].

![](_page_21_Picture_11.jpeg)

Lorsque l'autorisation est déjà accordée, passez à l'étape 4.

- 3 Lorsque l'autorisation doit être accordée, procédez comme suit. L'écran [Security & Privacy] apparaît après l'apparition du message « System Extension Blocked ».
	- Cliquez sur [Allow]. L'autorisation de chargement du logiciel système de « Sony Corporation » est accordée.
		- Si la boîte de dialogue [UpdateSettingTool] apparaît en haut de l'écran, cliquez sur  $[Allow]$   $(\widehat{A})$  dans cet état. Si l'autorisation de chargement a déjà été accordée dans le passé, l'écran [Security & Privacy] n'apparaîtra pas.

![](_page_21_Picture_16.jpeg)

Si le message « System Extension Blocked » apparaît, cliquez sur [OK] pour le fermer.

![](_page_21_Picture_18.jpeg)

apparaît, effectuez le redémarrage.

(2) Cliquez sur [OK] dans la boîte de dialoque [UpdateSettingTool].

![](_page_21_Picture_21.jpeg)

Si l'écran [Security & Privacy] est toujours affiché, cliquez sur [×] pour le fermer.

Une boîte de dialogue d'invite de connexion USB apparaît.

![](_page_21_Picture_24.jpeg)

- 4 Cliquez sur [OK] dans la boîte de dialogue [UpdateSettingTool].
- $5$  Saisissez le mot de passe de connexion du compte administrateur, et cliquez sur [OK].

![](_page_21_Picture_27.jpeg)

### L'outil de mise à jour du micrologiciel démarre.

L'étape actuelle de la procédure est indiquée ici. [Connect the device and the computer]

![](_page_21_Picture_314.jpeg)

- 6 Allumez l'appareil.
- 7 Utilisez le câble USB fourni pour connecter le port USB (MAIN) sur l'arrière de l'appareil à l'ordinateur.

![](_page_21_Picture_33.jpeg)

8 Appuyez sur la touche UTILITY de l'appareil pour afficher le menu [UTILITY 3/3] et confirmer le format système.

![](_page_22_Picture_1.jpeg)

Lorsqu'une connexion est établie, « ID-0060 » s'affiche.

![](_page_22_Figure_3.jpeg)

 $10$  Cliquez sur [Next] dans l'outil de mise à jour du micrologiciel. La connexion est alors vérifiée.

### [Remarques]

N'éteignez en aucun cas l'appareil à compter de ce moment et jusqu'à ce que la mise à jour soit terminée.

### [Conseils]

● Si le câble USB est connecté par erreur au port USB (SUB) sur le côté droit de l'appareil, le message suivant s'affiche. Vérifiez la connexion, et connectez correctement le câble au port USB situé à l'arrière de l'appareil.

System Software Update The connected USB port is not valid. The update process is aborted Check the USB port and try again from the beginning. ed device

- ˎˎ Si aucune connexion USB entre l'appareil et l'ordinateur n'est détectée, un message indiquant que l'appareil est introuvable s'affiche sur l'ordinateur. Dans ce cas, essayez ce qui suit.
- Déconnectez le câble USB et reconnectez-le.
- Si votre ordinateur a plusieurs ports USB, essayez un autre port. (Sur certains ordinateurs, des ports USB supplémentaires peuvent se trouver à l'arrière.)

11 Vérifiez la version actuelle, puis cliquez sur [Next].

La version qui s'affiche dans le champ [Current version] est mise à jour.

#### [Check the version]

![](_page_22_Picture_272.jpeg)

Vous voyez alors ce qui suit, et l'appareil redémarre.

#### [Automatically reset the connected device]

![](_page_22_Picture_273.jpeg)

La mise à jour commence après le redémarrage de l'appareil. Une barre de progression s'affiche pendant le processus de mise à jour (5 à 10 minutes).

[Run the update]

![](_page_22_Picture_22.jpeg)

### [Remarques]

Vous ne devez en aucun cas débrancher l'appareil ou le câble USB pendant la mise à jour.

 $12$  Une fois la mise à jour terminée, cliquez sur [Finish] et déconnectez le câble USB.

#### [Finish the update]

![](_page_22_Picture_27.jpeg)

### **[Remarques]**

Une fois la mise à jour terminée, veillez à configurer les réglages de date et heure, ainsi que le format utilisé avant la mise à jour que vous avez confirmé à l'étape 4. (Consultez la section « Configuration des réglages initiaux (premier démarrage) » dans le Mode d'emploi.) Une fois la mise à jour du micrologiciel MAIN terminez, mettez à jour le micrologiciel SUB.

Double-cliquez sur le fichier « Update MCX500V\*\*\*SUB.app ». Le chargement d'une extension du noyau étant requis, un écran de demande d'autorisation s'affiche.

L'outil de mise à jour du micrologiciel démarre.

[Connect the device and the computer]

![](_page_23_Picture_313.jpeg)

- 2 Utilisez un tournevis cruciforme pour retirer le couvercle du port USB sur le côté droit de l'appareil.
- 3 Utilisez le câble USB fourni pour connecter le port USB (SUB) sur le côté droit de l'appareil à l'ordinateur.

![](_page_23_Picture_8.jpeg)

4 Appuyez sur la touche UTILITY sur l'appareil pour afficher le menu [UTILITY 2/3], puis appuyez sur [USB CONNECT].

![](_page_23_Picture_10.jpeg)

Lorsqu'une connexion est établie, « ID-0060 » s'affiche.

![](_page_23_Picture_12.jpeg)

 $5$  Cliquez sur [Next] dans l'outil de mise à jour du micrologiciel. La connexion est alors vérifiée.

### [Remarques]

N'éteignez en aucun cas l'appareil à compter de ce moment et jusqu'à ce que la mise à jour soit terminée.

### [Conseils]

ˎˎ Si le câble USB est connecté par erreur au port USB (MAIN) à l'arrière de l'appareil, le message suivant s'affiche. Vérifiez la connexion, et connectez correctement le câble au port USB situé sur le côté droit de l'appareil.

![](_page_23_Picture_18.jpeg)

- ˎˎ Si aucune connexion USB entre l'appareil et l'ordinateur n'est détectée, un message indiquant que l'appareil est introuvable s'affiche sur l'ordinateur. Dans ce cas, essayez ce qui suit.
	- Déconnectez le câble USB et reconnectez-le.
	- Si votre ordinateur a plusieurs ports USB, essayez un autre port. (Sur certains ordinateurs, des ports USB supplémentaires peuvent se trouver à l'arrière.)
- $6$  Vérifiez la version actuelle, puis cliquez sur [Next].

La version qui s'affiche dans le champ [Current version] est mise à jour.

### [Check the version]

![](_page_23_Figure_25.jpeg)

Vous voyez alors ce qui suit, et l'appareil redémarre.

### [Automatically reset the connected device]

![](_page_23_Picture_28.jpeg)

La mise à jour commence après le redémarrage de l'appareil. Une barre de progression s'affiche pendant le processus de mise à jour (5 à 10 minutes).

### [Run the update]

![](_page_23_Picture_31.jpeg)

### **[Remarques]**

Vous ne devez en aucun cas débrancher l'appareil ou le câble USB pendant la mise à jour.

# $\overline{7}$  Une fois la mise à jour terminée, cliquez sur [Finish] et déconnectez le câble USB.

[Finish the update]

![](_page_24_Picture_2.jpeg)

- 8 Appuyez sur la touche UTILITY sur l'appareil pour afficher le menu [UTILITY 3/3], et vérifiez que les micrologiciels MAIN et SUB ont été mis
	- à jour sous [VERSION]. UTILITY 3/3 DATE/TIME 2018/06/01 14:18:38 **SYSTEM FORMAT** 1080 60 **VERSION** 1st(MAIN)  $V2.10$  $V2.10$  $2nd(SUB)$ [UTILITY]: EXIT

Cela conclut la procédure de mise à jour.

### [Remarques]

- ˎˎ Avant d'utiliser l'appareil après une mise à jour, veillez à vérifier les valeurs de chaque réglage.
- Si l'appareil fonctionne anormalement après la mise à jour du micrologiciel MAIN ou SUB, débranchez et rebranchez le cordon d'alimentation. Si vous avez débranché et rebranché le cordon d'alimentation après la mise à jour du micrologiciel MAIN, lancez la mise à jour du micrologiciel SUB après la reconnexion. Vous n'avez pas besoin de mettre à jour le micrologiciel MAIN à nouveau.

# Si l'appareil ne redémarre pas

ˎˎ Si vous avez d'abord mis à jour le micrologiciel SUB, l'appareil pourrait ne pas redémarrer automatiquement lors de la mise à jour du micrologiciel MAIN. Dans ce cas, éteignez/ rallumez l'appareil manuellement. La procédure de mise à jour continuera après cela.

![](_page_24_Picture_166.jpeg)

ˎˎ Si l'outil de mise à jour du micrologiciel s'interrompt sans que l'appareil redémarre, exécutez à nouveau le fichier « Update\_ MCX500V\*\*\*MAIN.app ».

Dieses Dokument beschreibt, wie Sie die Software des MCX-500 auf die neueste Version aktualisieren können.

*Einzelheiten zu Bedienvorgängen am MCX‑500 entnehmen Sie der Bedienungsanleitung.*

### Warenzeichen

- $\bullet$  Microsoft, Windows und Internet Explorer sind in den Vereinigten Staaten und anderen Ländern Marken oder eingetragene Marken von Microsoft Corporation.
- Mac, Mac OS, Mac OS X und Mac OS sind Marken von Apple Inc.
- ˎˎ Intel und Intel Core sind in den Vereinigten Staaten von Amerika und anderen Ländern Marken oder eingetragene Marken von Intel Corporation.

Alle anderen System- und Produktnamen sind Marken oder eingetragene Marken ihrer jeweiligen Eigentümer. Die Symbole ® und ™ werden in diesem Dokument nicht verwendet.

### In diesem Handbuch verwendete Abbildungen

Die in diesem Handbuch verwendeten Abbildungen wurden zur Verdeutlichung der Bedienvorgänge erstellt. Sie können von den tatsächlich beim Betrieb angezeigten oder ausgegebenen Bildern abweichen.

# Vorbereitungen

Halten Sie neben dem MCX-500 Folgendes bereit:

- Computer (Windows oder Mac OS)
- ˎˎ Im Lieferumfang enthaltenes Netzteil und Netzkabel (AC-UES1230).
- $\bullet$  Im Lieferumfang enthaltenes USB-Kabel (Typ A - Mini-B)

Die Softwareaktualisierung erfolgt über zwei USB-Anschlüsse; den Anschluss MAIN (Rückseite) und den Anschluss SUB (rechte Seite).

Für Windows

### [Hinweise]

- ˎˎ Achten Sie darauf, die Aktualisierungsanleitung genau zu befolgen.
- ˎˎ Wenn die Stromversorgung während der Aktualisierung unterbrochen wird, kann das Gerät unter Umständen unbrauchbar werden. Achten Sie darauf, dass das Netzkabel des Netzteils und das USB-Kabel nicht getrennt werden.
- ˎˎ Entnehmen Sie vor Beginn gegebenenfalls alle Speicherkarten aus dem Gerät.
- ˎˎ Die folgenden Einstellungen werden nach dem Update wieder auf die Werkseinstellungen zurück gesetzt.
	- Time – Date
	- Streaming-Einstellungen (Ustream-ID, Kennwort)
	- Network-Einstellungen (Streaming)

# Systemanforderungen

Halten Sie für die Aktualisierung der Software des MCX-500 einen Computer bereit, der die folgenden Systemvoraussetzungen erfüllt.

Betriebssystem:

Microsoft Windows 8.1 / 10 Festplattenkapazität: min. 300 MB Speicherkapazität (RAM): min. 512 MB

# Vorbereiten der Aktualisierungsdateien

### **[Hinweise]**

Schließen Sie vor Beginn der Aktualisierung alle anderen Anwendungen.

1 Laden Sie die Aktualisierungssoftware für das Gerät herunter und speichern Sie sie auf den Desktop (empfohlen).

![](_page_25_Picture_32.jpeg)

Update\_MCX500V\*\*\*.exe (\*\*\* steht für die Versionsnummer).

### Für Windows 8.1

Unter den Standardeinstellungen für Internet Explorer werden Dateien, die mit der Option [Speichern] heruntergeladen werden, im Ordner [Download] gespeichert. Wenn der Startbildschirm angezeigt wird, tippen (bzw. klicken) Sie auf die Kachel [Desktop], um den Desktop anzuzeigen. Öffnen Sie den Ordner [Download] und suchen Sie die heruntergeladene Datei.

2 Extrahieren Sie die Aktualisierungsdatei für das Gerät.

Wenn Sie auf die heruntergeladene Datei doppelklicken, wird das Firmware-Updatepaket extrahiert und zwei Dateien (MAIN und SUB) werden angezeigt.

![](_page_25_Picture_38.jpeg)

# Aktualisieren der MAIN-Firmware

Aktualisieren Sie zunächst die MAIN-Firmware.

Doppelklicken Sie auf die Datei "Update MCX500V\*\*\*MAINexe"

Das Programm für die Firmware-Aktualisierung wird gestartet.

Hier wird der aktuelle Schritt der Aktualisierung angezeigt.

[Connect the device and the computer]

![](_page_26_Picture_7.jpeg)

# 2 Schalten Sie das Gerät ein.

3 Verbinden Sie mit dem im Lieferumfang enthaltenen USB-Kabel den USB-Anschluss (MAIN) auf der Rückseite des Geräts mit dem Computer.

![](_page_26_Picture_10.jpeg)

USB-Kabel (mitgeliefert)

![](_page_26_Picture_12.jpeg)

- 4 Drücken Sie die Taste UTILITY am Gerät, um das Menü [UTILITY 3/3] anzuzeigen und überprüfen Sie das Systemformat.
- 5 Drücken Sie die Taste UTILITY am Gerät, um das Menü [UTILITY 2/3] anzuzeigen, und tippen Sie auf [USB CONNECT].

![](_page_26_Figure_15.jpeg)

Wenn die Verbindung hergestellt ist, wird "ID-0060" angezeigt.

![](_page_26_Picture_17.jpeg)

6 Klicken Sie im Firmware-Aktualisierungsprogramm auf [Next]. Die Verbindung wird überprüft.

### **[Hinweise]**

Schalten Sie das Gerät nach diesem Zeitpunkt unter keinen Umständen aus, ehe die Aktualisierung abgeschlossen ist.

### **Tipps**

ˎˎ Wenn das USB-Kabel versehentlich an den USB-Anschluss (SUB) auf der rechten Seite des Geräts angeschlossen wurde, erscheint die folgende Meldung. Überprüfen Sie die Verbindung und schließen Sie das Kabel ordnungsgemäß an den USB-Port auf der Rückseite des Geräts an.

### ater - Update MCX500V200MAIN -

The connected USB port is not valid. The update process is aborted. Check the USB port and try again from the beginning.

- ˎˎ Wenn die USB-Verbindung zwischen dem Gerät und dem Computer nicht erkannt wird, wird auf dem Computer eine Meldung angezeigt, dass das Gerät nicht gefunden werden konnte. Versuchen Sie in diesen Fällen die folgende Lösung:
- Trennen Sie die USB-Kabelverbindung und stellen Sie sie erneut her.
- Wenn Ihr Computer über mehrere USB-Anschlüsse verfügt, versuchen Sie, einen anderen Anschluss zu verwenden. (Bei einigen Computern befinden sich weitere USB-Anschlüsse auf der Rückseite.)
- 7 Überprüfen Sie die aktuelle Version und klicken Sie auf [Next]. Die im Feld [Current version] angezeigte

Version wird aktualisiert.

### [Check the version]

![](_page_26_Picture_31.jpeg)

### Der folgende Bildschirm wird angezeigt und das Gerät wird neu gestartet.

[Automatically reset the connected device]

![](_page_26_Picture_34.jpeg)

Nach dem Neustart des Geräts wird die Aktualisierung gestartet. Während der Aktualisierung (5 bis 10 Minuten) wird eine Verlaufsleiste angezeigt.

![](_page_27_Picture_1.jpeg)

### [Hinweise]

Schalten Sie das Gerät während der Aktualisierung nicht aus und trennen Sie unter keinen Umständen die USB-Kabelverbindung.

8 Klicken Sie nach dem Abschluss der Aktualisierung auf [Finish] und trennen Sie die USB-Kabelverbindung.

![](_page_27_Figure_5.jpeg)

### [Hinweise]

Konfigurieren Sie nach dem Abschluss der Aktualisierung die Datums- und Uhrzeiteinstellungen und das in Schritt 4 vor der Aktualisierung überprüfte Systemformat. (Siehe "Konfigurieren der Grundeinstellungen (Erstmalige Inbetriebnahme)" in der Bedienungsanleitung.

# Aktualisieren der SUB-Firmware

Aktualisieren Sie nach der Aktualisierung der MAIN-Firmware die SUB-Firmware.

Doppelklicken Sie auf die Datei "Update MCX500V\*\*\*SUB.exe". Das Programm für die Firmware-Aktualisierung wird gestartet.

[Connect the device and the computer]

![](_page_27_Picture_12.jpeg)

2 Entfernen Sie mit einem Kreuzschlitz-Schraubenzieher die Abdeckung des USB-Anschlusses auf der rechten Seite des Geräts.

3 Verbinden Sie mit dem im Lieferumfang enthaltenen USB-Kabel den USB-Anschluss (SUB) auf der rechten Seite des Geräts mit dem Computer.

![](_page_27_Picture_15.jpeg)

4 Drücken Sie die Taste UTILITY am Gerät, um das Menü [UTILITY 2/3] anzuzeigen, und tippen Sie auf [USB CONNECT].

![](_page_27_Picture_17.jpeg)

Wenn die Verbindung hergestellt ist, wird "ID-0060" angezeigt.

![](_page_27_Figure_19.jpeg)

![](_page_27_Picture_20.jpeg)

### [Hinweise]

**EXIT** 

Schalten Sie das Gerät nach diesem Zeitpunkt unter keinen Umständen aus, ehe die Aktualisierung abgeschlossen ist.

### **Tipps**

ˎˎ Wenn das USB-Kabel versehentlich an den USB-Anschluss (MAIN) auf der Rückseite des Geräts angeschlossen wurde, erscheint die folgende Meldung. Überprüfen Sie die Verbindung und schließen Sie das Kabel ordnungsgemäß an den USB-Port auf der rechten Seite des Geräts an.

### dater - Undate MCX500V200SUB -

The connected USB port is not valid. The update process is aborted

Check the USB port and try again from the beginning.

- ˎˎ Wenn die USB-Verbindung zwischen dem Gerät und dem Computer nicht erkannt wird, wird auf dem Computer eine Meldung angezeigt, dass das Gerät nicht gefunden werden konnte. Versuchen Sie in diesen Fällen die folgende Lösung:
- Trennen Sie die USB-Kabelverbindung und stellen Sie sie erneut her.
- Wenn Ihr Computer über mehrere USB-Anschlüsse verfügt, versuchen Sie, einen anderen Anschluss zu verwenden. (Bei einigen Computern befinden sich weitere USB-Anschlüsse auf der Rückseite.)

6 Überprüfen Sie die aktuelle Version und klicken Sie auf [Next]. Die im Feld [Current version] angezeigte Version wird aktualisiert.

[Check the version]

![](_page_27_Picture_33.jpeg)

Der folgende Bildschirm wird angezeigt und das Gerät wird neu gestartet.

### [Automatically reset the connected device]

![](_page_28_Picture_353.jpeg)

Nach dem Neustart des Geräts wird die Aktualisierung gestartet. Während der Aktualisierung (5 bis 10 Minuten)

wird eine Verlaufsleiste angezeigt.

[Run the update]

![](_page_28_Picture_354.jpeg)

#### [Hinweise]

Schalten Sie das Gerät während der Aktualisierung nicht aus und trennen Sie unter keinen Umständen die USB-Kabelverbindung.

7 Klicken Sie nach dem Abschluss der Aktualisierung auf [Finish] und trennen Sie die USB-Kabelverbindung.

### [Finish the update]

![](_page_28_Picture_10.jpeg)

8 Drücken Sie die Taste UTILITY am Gerät, um das Menü [UTILITY 3/3] anzuzeigen, und überprüfen Sie unter [VERSION], dass MAIN und SUB aktualisiert wurden.

### UTILITY 3/3 DATE/TIME 2018/06/0  $14.18.38$ **SYSTEM FORMAT** 1080 60 **VERSION**  $V2.10$ 1st(MAIN)  $V2.10$ 2nd(SUB) [UTILITY]: EXIT

Hiermit ist die Aktualisierung abgeschlossen.

#### [Hinweise]

- ˎˎ Ehe das Gerät nach einer Aktualisierung verwendet wird, müssen die Werte für alle Einstellungen überprüft werden.
- ˎˎ Wenn das Gerät nach der Aktualisierung der MAIN-Firmware oder der SUB-Firmware nicht ordnungsgemäß funktioniert, trennen Sie das Netzkabel von der Stromversorgung und schließen Sie es erneut an. Starten Sie die Aktualisierung der SUB-Firmware, nachdem Sie nach der Aktualisierung der MAIN-Firmware das Netzkabel von der Stromversorgung getrennt und erneut angeschlossen haben. Ein erneutes Update der MAIN-Firmware ist nicht erforderlich.

### Wenn das Gerät nicht neu startet

ˎˎ Wenn Sie zuerst die SUB-Firmware aktualisiert haben, startet das Gerät während der Aktualisierung der MAIN-Firmware unter Umständen nicht automatisch neu. Schalten Sie in diesem Fall das Gerät manuell aus und ein. Danach wird die Aktualisierung fortgesetzt.

![](_page_28_Picture_355.jpeg)

ˎˎ Wenn beim Ausführen des Firmware-Aktualisierungsprogramms eine Zeitüberschreitung auftritt, ohne dass das Gerät neu startet, führen Sie die Datei "Update MCX500V\*\*\*MAIN.exe" erneut aus.

# Für Mac OS

Die Softwareaktualisierung erfolgt über zwei USB-Anschlüsse; den Anschluss MAIN (Rückseite) und den Anschluss SUB (rechte Seite).

#### [Hinweise]

- ˎˎ Achten Sie darauf, die Aktualisierungsanleitung genau zu befolgen.
- ˎˎ Wenn die Stromversorgung während der Aktualisierung unterbrochen wird, kann das Gerät unter Umständen unbrauchbar werden. Achten Sie darauf, dass das Netzkabel des Netzteils und das USB-Kabel nicht getrennt werden.
- ˎˎ Entnehmen Sie vor Beginn gegebenenfalls alle Speicherkarten aus dem Gerät.
- ˎˎ Die folgenden Einstellungen werden nach dem Update wieder auf die Werkseinstellungen zurück gesetzt.
- Time
- Date
- Streaming-Einstellungen (Ustream-ID, Kennwort)
- Network-Einstellungen (Streaming)

# Systemanforderungen

Halten Sie für die Aktualisierung der Software des MCX-500 einen Computer bereit, der die folgenden Systemvoraussetzungen erfüllt.

#### Betriebssystem:

macOS v.10.13 bis v.10.15 Festplattenkapazität: min. 300 MB Speicherkapazität (RAM): min. 512 MB

# Vorbereiten der

Aktualisierungsdateien

#### **[Hinweise]**

- ˎˎ Schließen Sie vor Beginn der Aktualisierung alle anderen Anwendungen.
- ˎˎ Schließen Sie das Gerät zu diesem Zeitpunkt nicht über ein USB-Kabel an den Computer an. Wenn es angeschlossen ist, trennen Sie zunächst die Verbindung.

1 Laden Sie die Aktualisierungssoftware für das Gerät herunter und speichern Sie sie auf den Desktop (empfohlen).

![](_page_29_Picture_2.jpeg)

Update\_MCX500V\*\*\*.dmg (\*\*\* steht für die Versionsnummer).

2 Extrahieren Sie die Aktualisierungsdatei für das Gerät.

Wenn Sie auf die heruntergeladene Datei doppelklicken, wird das Firmware-Updatepaket extrahiert und drei Dateien (MAIN, SUB und RESOURCE) werden angezeigt.

![](_page_29_Picture_323.jpeg)

# Aktualisieren der MAIN-Firmware

Aktualisieren Sie zunächst die MAIN-Firmware.

- Doppelklicken Sie auf die Datei "Update MCX500V\*\*\*MAIN.app". Da das Laden einer Kernel-Erweiterung erforderlich ist, wird ein Bildschirm mit einer Berechtigungsanforderung angezeigt.
- 2 Geben Sie das Anmeldekennwort des Administratorkontos ein und klicken Sie auf [OK].

![](_page_29_Picture_11.jpeg)

Wenn die Erlaubnis bereits erteilt wurde, fahren Sie mit Schritt 4 fort.

- 3 Wenn die Erlaubnis erst erteilt werden muss, führen Sie die folgenden Schritte durch. Nach der Meldung "System Extension Blocked" wird der Bildschirm [Security & Privacy] angezeigt.
	- Klicken Sie auf [Allow]. Die Erlaubnis zum Laden von Systemsoftware von "Sony Corporation" wird erteilt. Wenn über dem Bildschirm das Dialogfeld [UpdateSettingTool] angezeigt wird, klicken Sie jetzt auf [Allow]  $(\widehat{A})$ . Wenn die Ladeberechtigung bereits erteilt wurde, wird der Bildschirm [Security & Privacy] nicht angezeigt.

![](_page_29_Picture_15.jpeg)

![](_page_29_Picture_16.jpeg)

Wenn die Meldung "System Extension Blocked" angezeigt wird, klicken Sie auf [OK], um sie zu schließen.

![](_page_29_Picture_18.jpeg)

Wenn eine Aufforderung zum Neustart von macOS angezeigt wird, starten Sie den Computer neu.

(2) Klicken Sie im Dialogfeld [UpdateSettingTool] auf [OK].

![](_page_29_Picture_21.jpeg)

Wenn der Bildschirm [Security & Privacy] weiterhin angezeigt wird, klicken Sie auf [×], um ihn zu schließen.

Ein Dialogfeld mit der Aufforderung, eine USB-Verbindung herzustellen, wird angezeigt.

![](_page_29_Picture_24.jpeg)

- 4 Klicken Sie im Dialogfeld [UpdateSettingTool] auf [OK].
- 5 Geben Sie das Anmeldekennwort des Administratorkontos ein und klicken Sie auf [OK].

![](_page_29_Picture_27.jpeg)

### Das Programm für die Firmware-Aktualisierung wird gestartet.

Hier wird der aktuelle Schritt der Aktualisierung angezeigt. [Connect the device and the computer]

![](_page_29_Picture_324.jpeg)

- 6 Schalten Sie das Gerät ein.
- 7 Verbinden Sie mit dem im Lieferumfang enthaltenen USB-Kabel den USB-Anschluss (MAIN) auf der Rückseite des Geräts mit dem Computer.

![](_page_29_Picture_33.jpeg)

![](_page_29_Picture_34.jpeg)

- 8 Drücken Sie die Taste UTILITY am Gerät, um das Menü [UTILITY 3/3] anzuzeigen und überprüfen Sie das Systemformat.
- 9 Drücken Sie die Taste UTILITY am Gerät, um das Menü [UTILITY 2/3] anzuzeigen, und tippen Sie auf [USB CONNECT].

![](_page_30_Picture_2.jpeg)

Wenn die Verbindung hergestellt ist, wird "ID-0060" angezeigt.

![](_page_30_Picture_4.jpeg)

10 Klicken Sie im Firmware-

Aktualisierungsprogramm auf [Next]. Die Verbindung wird überprüft.

#### **[Hinweise]**

Schalten Sie das Gerät nach diesem Zeitpunkt unter keinen Umständen aus, ehe die Aktualisierung abgeschlossen ist.

#### **Tipps**

ˎˎ Wenn das USB-Kabel versehentlich an den USB-Anschluss (SUB) auf der rechten Seite des Geräts angeschlossen wurde, erscheint die folgende Meldung. Überprüfen Sie die Verbindung und schließen Sie das Kabel ordnungsgemäß an den USB-Port auf der Rückseite des Geräts an.

![](_page_30_Picture_309.jpeg)

- ˎˎ Wenn die USB-Verbindung zwischen dem Gerät und dem Computer nicht erkannt wird, wird auf dem Computer eine Meldung angezeigt, dass das Gerät nicht gefunden werden konnte. Versuchen Sie in diesen Fällen die folgende Lösung:
- Trennen Sie die USB-Kabelverbindung und stellen Sie sie erneut her.
- Wenn Ihr Computer über mehrere USB-Anschlüsse verfügt, versuchen Sie, einen anderen Anschluss zu verwenden. (Bei einigen Computern befinden sich weitere USB-Anschlüsse auf der Rückseite.)
- $11$  Überprüfen Sie die aktuelle Version und klicken Sie auf [Next]. Die im Feld [Current version] angezeigte Version wird aktualisiert.

### [Check the version]

![](_page_30_Picture_17.jpeg)

### Der folgende Bildschirm wird angezeigt und das Gerät wird neu gestartet.

[Automatically reset the connected device]

![](_page_30_Picture_310.jpeg)

Nach dem Neustart des Geräts wird die Aktualisierung gestartet. Während der Aktualisierung (5 bis 10 Minuten)

wird eine Verlaufsleiste angezeigt.

[Run the update]

![](_page_30_Picture_24.jpeg)

#### [Hinweise]

Schalten Sie das Gerät während der Aktualisierung nicht aus und trennen Sie unter keinen Umständen die USB-Kabelverbindung.

 $12\,$  Klicken Sie nach dem Abschluss der Aktualisierung auf [Finish] und trennen Sie die USB-Kabelverbindung.

#### [Finish the update]

![](_page_30_Picture_29.jpeg)

### **[Hinweise]**

Konfigurieren Sie nach dem Abschluss der Aktualisierung die Datums- und Uhrzeiteinstellungen und das in Schritt 4 vor der Aktualisierung überprüfte Systemformat. (Siehe "Konfigurieren der Grundeinstellungen (Erstmalige Inbetriebnahme)" in der Bedienungsanleitung.

Aktualisieren Sie nach der Aktualisierung der MAIN-Firmware die SUB-Firmware.

Doppelklicken Sie auf die Datei "Update MCX500V\*\*\*SUB.app". Da das Laden einer Kernel-Erweiterung erforderlich ist, wird ein Bildschirm mit einer Berechtigungsanforderung angezeigt.

Das Programm für die Firmware-Aktualisierung wird gestartet.

[Connect the device and the computer]

![](_page_31_Picture_5.jpeg)

- 2 Entfernen Sie mit einem Kreuzschlitz-Schraubenzieher die Abdeckung des USB-Anschlusses auf der rechten Seite des Geräts.
- 3 Verbinden Sie mit dem im Lieferumfang enthaltenen USB-Kabel den USB-Anschluss (SUB) auf der rechten Seite des Geräts mit dem Computer.

![](_page_31_Picture_8.jpeg)

4 Drücken Sie die Taste UTILITY am Gerät, um das Menü [UTILITY 2/3] anzuzeigen, und tippen Sie auf [USB CONNECT].

![](_page_31_Picture_10.jpeg)

Wenn die Verbindung hergestellt ist, wird "ID-0060" angezeigt.

![](_page_31_Picture_12.jpeg)

5 Klicken Sie im Firmware-

Aktualisierungsprogramm auf [Next]. Die Verbindung wird überprüft.

### [Hinweise]

Schalten Sie das Gerät nach diesem Zeitpunkt unter keinen Umständen aus, ehe die Aktualisierung abgeschlossen ist.

### **Tipps**

ˎˎ Wenn das USB-Kabel versehentlich an den USB-Anschluss (MAIN) auf der Rückseite des Geräts angeschlossen wurde, erscheint die folgende Meldung. Überprüfen Sie die Verbindung und schließen Sie das Kabel ordnungsgemäß an den USB-Port auf der rechten Seite des Geräts an.

![](_page_31_Picture_19.jpeg)

- ˎˎ Wenn die USB-Verbindung zwischen dem Gerät und dem Computer nicht erkannt wird, wird auf dem Computer eine Meldung angezeigt, dass das Gerät nicht gefunden werden konnte. Versuchen Sie in diesen Fällen die folgende Lösung:
	- Trennen Sie die USB-Kabelverbindung und stellen Sie sie erneut her.
- Wenn Ihr Computer über mehrere USB-Anschlüsse verfügt, versuchen Sie, einen anderen Anschluss zu verwenden. (Bei einigen Computern befinden sich weitere USB-Anschlüsse auf der Rückseite.)
- $6$  Überprüfen Sie die aktuelle Version und klicken Sie auf [Next].

Die im Feld [Current version] angezeigte Version wird aktualisiert.

[Check the version]

![](_page_31_Picture_293.jpeg)

Der folgende Bildschirm wird angezeigt und das Gerät wird neu gestartet.

### [Automatically reset the connected device]

![](_page_31_Picture_294.jpeg)

Nach dem Neustart des Geräts wird die Aktualisierung gestartet. Während der Aktualisierung (5 bis 10 Minuten) wird eine Verlaufsleiste angezeigt.

[Run the update]

![](_page_31_Picture_295.jpeg)

### [Hinweise]

Schalten Sie das Gerät während der Aktualisierung nicht aus und trennen Sie unter keinen Umständen die USB-Kabelverbindung.

7 Klicken Sie nach dem Abschluss der Aktualisierung auf [Finish] und trennen Sie die USB-Kabelverbindung.

[Finish the update]

![](_page_32_Picture_2.jpeg)

8 Drücken Sie die Taste UTILITY am Gerät, um das Menü [UTILITY 3/3] anzuzeigen, und überprüfen Sie unter [VERSION], dass MAIN und SUB aktualisiert wurden.

![](_page_32_Figure_4.jpeg)

Hiermit ist die Aktualisierung abgeschlossen.

### [Hinweise]

- ˎˎ Ehe das Gerät nach einer Aktualisierung verwendet wird, müssen die Werte für alle Einstellungen überprüft werden.
- ˎˎ Wenn das Gerät nach der Aktualisierung der MAIN-Firmware oder der SUB-Firmware nicht ordnungsgemäß funktioniert, trennen Sie das Netzkabel von der Stromversorgung und schließen Sie es erneut an. Starten Sie die Aktualisierung der SUB-Firmware, nachdem Sie nach der Aktualisierung der MAIN-Firmware das Netzkabel von der Stromversorgung getrennt und erneut

angeschlossen haben. Ein erneutes Update der MAIN-Firmware ist nicht erforderlich.

### Wenn das Gerät nicht neu startet

ˎˎ Wenn Sie zuerst die SUB-Firmware aktualisiert haben, startet das Gerät während der Aktualisierung der MAIN-Firmware unter Umständen nicht automatisch neu. Schalten Sie in diesem Fall das Gerät manuell aus und ein. Danach wird die Aktualisierung fortgesetzt.

![](_page_32_Picture_156.jpeg)

ˎˎ Wenn beim Ausführen des Firmware-Aktualisierungsprogramms eine Zeitüberschreitung auftritt, ohne dass das Gerät neu startet, führen Sie die Datei "Update\_MCX500V\*\*\*MAIN.app" erneut aus.

Questo documento descrive la procedura di aggiornamento alla versione più recente del software dell'apparecchio MCX-500.

*Per informazioni sull'utilizzo dell'MCX-500, consultare le istruzioni per l'uso.*

### Marchi

- ˎˎ Microsoft, Windows e Internet Explorer sono marchi o marchi registrati di Microsoft Corporation negli Stati Uniti e/o in altri paesi.
- Mac, Mac OS, OS X e macOS sono marchi di Apple Inc.
- ˎˎ Intel e Intel Core sono marchi di Intel Corporation negli Stati Uniti e/o in altri paesi. Tutti gli altri nomi di sistemi e nomi di prodotti sono marchi registrati o marchi registrati dei rispettivi proprietari. I simboli ® e ™ non sono utilizzati in questo documento.

### Immagini utilizzate in questo manuale

Le immagini utilizzate nel manuale hanno lo scopo di illustrare le operazioni cui si riferiscono. Le immagini che verranno effettivamente visualizzate o emesse in uscita durante l'utilizzo dell'apparecchio potranno essere diverse.

# Operazioni preliminari

Oltre all'MCX-500, preparare quanto segue.

- Computer (Windows o Mac OS)
- ˎˎ Alimentatore CA e cavo di alimentazione (AC-UES1230) in dotazione
- Cavo USB in dotazione (Tipo A Mini-B)

# Per Windows

L'aggiornamento del software viene eseguito tramite due porte USB; la porta MAIN (pannello posteriore) e la porta SUB (pannello destro).

### [Note]

- ˎˎ Assicurarsi di seguire attentamente la procedura di aggiornamento.
- ˎˎ In caso di interruzione dell'alimentazione elettrica durante la procedura di aggiornamento, l'apparecchio potrebbe cessare di funzionare. Fare attenzione a non scollegare il cavo di alimentazione dell'adattatore CA e il cavo USB.
- ˎˎ Rimuovere la scheda di memoria dall'apparecchio prima di avviare l'aggiornamento.
- ˎˎ Dopo l'aggiornamento, le seguenti impostazioni saranno ripristinate alle condizioni di fabbrica predefinite.
- Time
- Date
- Impostazioni di Streaming (ID e password Ustream)
- Impostazioni di Network (Streaming)

# Requisiti di sistema

Per aggiornare il software dell'apparecchio MCX-500, utilizzare un computer che soddisfi i seguenti requisiti di sistema.

Sistema operativo (OS): Microsoft Windows 8.1 / 10 Capacità disco rigido: 300 MB o superiore Capacità memoria (RAM): 512 MB o superiore

# Preparazione dei file di aggiornamento

### [Note]

Chiudere tutte le altre applicazioni prima di eseguire la procedura di aggiornamento.

1 Scaricare e salvare il software di aggiornamento dell'apparecchio sul desktop del computer (consigliato).

![](_page_33_Picture_32.jpeg)

Update MCX500V\*\*\*.exe (\*\*\* rappresenta il numero della versione)

### Per Windows 8.1

Per impostazione predefinita in Internet Explorer, i file scaricati tramite [Salva] sono salvati nella cartella [Download]. Se viene visualizzata la schermata iniziale, toccare (fare clic) il riquadro [Desktop] per visualizzare il desktop. Aprire la cartella [Download] e individuare il file scaricato.

2 Estrarre il file di aggiornamento dell'apparecchio.

> Quando si fa doppio clic sul file scaricato, il pacchetto di Aggiornamento del firmware viene estratto e sono visualizzati due file (MAIN e SUB).

![](_page_33_Picture_38.jpeg)

In primo luogo, aggiornare il firmware MAIN.

Fare doppio clic sul file "Update MCX500V\*\*\*MAINexe"

Il programma di aggiornamento del firmware si avvia.

Lo step corrente della procedura è indicato qui. [Connect the device and the computer]

![](_page_34_Picture_5.jpeg)

2 Accendere l'apparecchio.

3 Utilizzare il cavo USB in dotazione per collegare la porta USB (MAIN) sul retro dell'apparecchio al computer.

![](_page_34_Picture_8.jpeg)

Cavo USB (in dotazione)

![](_page_34_Figure_10.jpeg)

4 Premere il pulsante UTILITY sull'apparecchio per visualizzare il menu [UTILITY 3/3] e confermare il formato del sistema.

5 Premere il pulsante UTILITY sull'apparecchio per visualizzare il menu [UTILITY 2/3] e toccare [USB CONNECT].

![](_page_34_Picture_13.jpeg)

Quando il collegamento viene stabilito, viene visualizzato "ID-0060".

# **USB CONNECT** ID-0060 Mass Storage Mode

 $6$  Fare clic su [Next] sul programma di aggiornamento del firmware. Il collegamento verrà verificato.

### [Note]

Non spegnere l'apparecchio da questo punto in poi, per nessuna ragione, fino al termine dell'aggiornamento.

### [Attenzione]

**EXIT** 

ˎˎ Se il cavo USB è stato erroneamente collegato alla porta USB (SUB) sul lato destro dell'apparecchio, sarà visualizzato il seguente messaggio. Controllare il collegamento e collegare il cavo alla porta USB, sul retro dell'apparecchio, correttamente.

### ter - Undate MCX500V200MAIN -

The connected USB port is not valid. The update process is aborted

Check the USB port and try again from the beginning.

- Se un collegamento USB tra l'apparecchio e il computer non viene rilevato, sul computer verrà visualizzato un messaggio che l'apparecchio non è stato trovato. In questi casi, attenersi alla seguente procedura.
- Scollegare il cavo USB e ricollegarlo.
- Se il computer è dotato di più porte USB, provare a utilizzare una porta diversa. (A seconda del computer, altre porte USB possono essere disponibili sul retro.)
- 7 Controllare la versione corrente e fare clic su [Next]. La versione visualizzata nel campo [Current

Version] verrà aggiornata.

[Check the version]

Version after the update:

![](_page_34_Picture_30.jpeg)

Le seguenti informazioni sono visualizzate e l'apparecchio si riavvia.

Ver.2.10

### [Automatically reset the connected device]

![](_page_34_Picture_33.jpeg)

L'aggiornamento inizierà dopo il riavvio dell'apparecchio. Una barra di avanzamento viene visualizzata durante il processo di aggiornamento (da 5 a 10 minuti).

[Run the update]

![](_page_34_Picture_36.jpeg)

### [Note]

Non spegnere l'apparecchio o scollegare il cavo USB per nessuna ragione durante l'aggiornamento.

8 Al termine dell'aggiornamento, fare clic su [Finish] e scollegare il cavo USB.

### [Finish the update]

![](_page_35_Picture_1.jpeg)

### [Note]

Al termine dell'aggiornamento, assicurarsi di configurare le impostazioni della data e dell'ora e il formato del sistema pre-aggiornamento confermato al passo 4. (Fare riferimento a "Configurazione delle impostazioni iniziali (primo avvio)" nelle Istruzioni per l'uso.)

# Aggiornamento del firmware SUB

Al termine dell'aggiornamento del firmware MAIN, aggiornare il firmware SUB.

Fare doppio clic sul file "Update MCX500V\*\*\*SUB.exe". Il programma di aggiornamento del firmware si avvia.

### [Connect the device and the computer]

![](_page_35_Picture_8.jpeg)

- 2 Utilizzare un cacciavite a croce per rimuovere il coperchio della porta USB sul lato destro dell'apparecchio.
- 3 Utilizzare il cavo USB in dotazione per collegare la porta USB (SUB) sul lato destro dell'apparecchio al computer.

![](_page_35_Picture_11.jpeg)

![](_page_35_Picture_12.jpeg)

4 Premere il pulsante UTILITY sull'apparecchio per visualizzare il menu [UTILITY 2/3] e toccare [USB CONNECT].

![](_page_35_Picture_14.jpeg)

Quando il collegamento viene stabilito, viene visualizzato "ID-0060".

![](_page_35_Figure_16.jpeg)

![](_page_35_Picture_17.jpeg)

 $5$  Fare clic su [Next] sul programma di aggiornamento del firmware. Il collegamento verrà verificato.

### [Note]

Non spegnere l'apparecchio da questo punto in poi, per nessuna ragione, fino al termine dell'aggiornamento.

#### **[Attenzione]**

● Se il cavo USB è stato erroneamente collegato alla porta USB (MAIN) sul retro dell'apparecchio, sarà visualizzato il seguente messaggio. Controllare il collegamento e collegare il cavo alla porta USB, sul lato destro dell'apparecchio, correttamente.

#### odater - Update MCX500V200SUB -

The connected USB port is not valid. The update process is aborted

Check the USB port and try again from the beginning.

- Se un collegamento USB tra l'apparecchio e il computer non viene rilevato, sul computer verrà visualizzato un messaggio che l'apparecchio non è stato trovato. In questi casi, attenersi alla seguente procedura.
- Scollegare il cavo USB e ricollegarlo.
- Se il computer è dotato di più porte USB, provare a utilizzare una porta diversa. (A seconda del computer, altre porte USB possono essere disponibili sul retro.)
- $6$  Controllare la versione corrente e fare clic su [Next].

La versione visualizzata nel campo [Current Version] verrà aggiornata.

#### [Check the version]

![](_page_35_Picture_298.jpeg)

Le seguenti informazioni sono visualizzate e l'apparecchio si riavvia.

### [Automatically reset the connected device]

![](_page_36_Picture_333.jpeg)

L'aggiornamento inizierà dopo il riavvio dell'apparecchio.

Una barra di avanzamento viene visualizzata durante il processo di aggiornamento (da 5 a 10 minuti).

[Run the update]

 $\mathbf{r}$ 

![](_page_36_Picture_334.jpeg)

#### [Note]

Non spegnere l'apparecchio o scollegare il cavo USB per nessuna ragione durante l'aggiornamento.

Al termine dell'aggiornamento, fare clic su [Finish] e scollegare il cavo USB.

### [Finish the update]

![](_page_36_Picture_10.jpeg)

8 Premere il pulsante UTILITY sull'apparecchio per visualizzare il menu [UTILITY 3/3] e controllare che sia MAIN sia SUB siano stati aggiornati in [VERSION].

![](_page_36_Picture_335.jpeg)

Questo completa la procedura di aggiornamento.

#### [Note]

- ˎˎ Prima di utilizzare l'apparecchio dopo un aggiornamento, assicurarsi di controllare i valori di ciascuna impostazione.
- Se, dopo un aggiornamento del firmware MAIN o del firmware SUB, l'apparecchio non dovesse funzionare correttamente , scollegare e ricollegare il cavo di alimentazione. Se il cavo di alimentazione è stato scollegato e ricollegato dopo aver completato l'aggiornamento del firmware MAIN, avviare l'aggiornamento del firmware SUB dopo la riconnessione. Non è necessario aggiornare nuovamente il firmware MAIN.

# Se l'apparecchio non si riavvia

● Se il firmware SUB è stato aggiornato per primo, l'apparecchio potrebbe non riavviarsi automaticamente durante l'aggiornamento del firmware MAIN. In questi casi, spegnere/ accendere l'apparecchio manualmente. La procedura di aggiornamento proseguirà dopo questa operazione.

![](_page_36_Picture_336.jpeg)

● Se il programma di aggiornamento del firmware va in time out prima che l'apparecchio possa riavviarsi, eseguire nuovamente il file "Update\_ MCX500V\*\*\*MAINexe"

# Per Mac OS

L'aggiornamento del software viene eseguito tramite due porte USB; la porta MAIN (pannello posteriore) e la porta SUB (pannello destro).

#### [Note]

- ˎˎ Assicurarsi di seguire attentamente la procedura di aggiornamento.
- ˎˎ In caso di interruzione dell'alimentazione elettrica durante la procedura di aggiornamento, l'apparecchio potrebbe cessare di funzionare. Fare attenzione a non scollegare il cavo di alimentazione dell'adattatore CA e il cavo USB.
- ˎˎ Rimuovere la scheda di memoria dall'apparecchio prima di avviare l'aggiornamento.
- ˎˎ Dopo l'aggiornamento, le seguenti impostazioni saranno ripristinate alle condizioni di fabbrica predefinite. – Time
- Date
	-
- Impostazioni di Streaming (ID e password Ustream)
- Impostazioni di Network (Streaming)

# Requisiti di sistema

Per aggiornare il software dell'apparecchio MCX-500, utilizzare un computer che soddisfi i seguenti requisiti di sistema.

Sistema operativo (OS):

Da macOS v.10.13 a v.10.15 Capacità disco rigido: 300 MB o superiore Capacità memoria (RAM): 512 MB o superiore

# Preparazione dei file di aggiornamento

### [Note]

- ˎˎ Chiudere tutte le altre applicazioni prima di eseguire la procedura di aggiornamento.
- ˎˎ Non collegare l'apparecchio al computer tramite cavo USB a questo punto. Se è collegato, scollegarlo per il momento.

### 1 Scaricare e salvare il software di aggiornamento dell'apparecchio sul desktop del computer (consigliato).

![](_page_37_Picture_2.jpeg)

Update\_MCX500V\*\*\*.dmg (\*\*\* rappresenta il numero della versione)

 $2$  Estrarre il file di aggiornamento dell'apparecchio.

> Facendo doppio clic sul file scaricato, il pacchetto Firmware Update viene estratto ed appaiono tre file (MAIN, SUB e RESOURCE).

![](_page_37_Picture_331.jpeg)

# Aggiornamento del firmware MAIN

In primo luogo, aggiornare il firmware MAIN.

- 1 Fare doppio clic sul file "Update\_ MCX500V\*\*\*MAIN.app". Poiché è necessario il caricamento di una estensione del kernel, verrà visualizzata una schermata con la richiesta dell'autorizzazione.
- 2 Immettere la password di login dell'account dell'amministratore e fare clic su [OK].

![](_page_37_Picture_11.jpeg)

Se il permesso è già stato concesso, procedere con il passo 4.

3 Se deve essere concesso il permesso, eseguire le operazioni seguenti. La schermata [Security & Privacy] appare dopo

la visualizzazione del messaggio "System Extension Blocked".

Fare clic su [Allow].

Questo conferisce il permesso di caricare software di sistema proveniente da "Sony Corporation".

Se la finestra di dialogo [UpdateSettingTool] appare sulla schermata, fare clic su [Allow]  $(\widehat{A})$  in tale situazione.

Se il permesso di caricamento era già stato concesso in un'altra precedente occasione, la schermata [Security & Privacy] non verrà visualizzata.

![](_page_37_Picture_19.jpeg)

Se appare il messaggio "System Extension Blocked", fare clic su [OK] per chiuderlo.

![](_page_37_Picture_21.jpeg)

![](_page_37_Picture_22.jpeg)

![](_page_37_Picture_23.jpeg)

Se la schermata [Security & Privacy] rimane visualizzata, fare clic su [×] per chiuderla.

Viene visualizzata una finestra di dialogo che richiede la connessione USB.

![](_page_37_Picture_26.jpeg)

- 4 Fare clic su [OK] nella finestra di dialogo [UpdateSettingTool].
- $5$  Immettere la password di login dell'account dell'amministratore e fare clic su [OK].

![](_page_37_Picture_29.jpeg)

### Il programma di aggiornamento del firmware si avvia.

Lo step corrente della procedura è indicato qui. [Connect the device and the computer]

![](_page_37_Picture_32.jpeg)

- 6 Accendere l'apparecchio.
- 7 Utilizzare il cavo USB in dotazione per collegare la porta USB (MAIN) sul retro dell'apparecchio al computer.

![](_page_37_Picture_35.jpeg)

8 Premere il pulsante UTILITY sull'apparecchio per visualizzare il menu [UTILITY 3/3] e confermare il formato del sistema.

9 Premere il pulsante UTILITY sull'apparecchio per visualizzare il menu [UTILITY 2/3] e toccare [USB CONNECT].

![](_page_38_Picture_1.jpeg)

Quando il collegamento viene stabilito, viene visualizzato "ID-0060".

![](_page_38_Picture_3.jpeg)

 $10$  Fare clic su [Next] sul programma di aggiornamento del firmware. Il collegamento verrà verificato.

#### [Note]

Non spegnere l'apparecchio da questo punto in poi, per nessuna ragione, fino al termine dell'aggiornamento.

#### [Attenzione]

● Se il cavo USB è stato erroneamente collegato alla porta USB (SUB) sul lato destro dell'apparecchio, sarà visualizzato il seguente messaggio. Controllare il collegamento e collegare il cavo alla porta USB, sul retro dell'apparecchio, correttamente.

System Software Update The connected USB port is not valid. The update process is aborted Check the USB port and try again from the beginning. ed device

- Se un collegamento USB tra l'apparecchio e il computer non viene rilevato, sul computer verrà visualizzato un messaggio che l'apparecchio non è stato trovato. In questi casi, attenersi alla seguente procedura.
	- Scollegare il cavo USB e ricollegarlo.
	- Se il computer è dotato di più porte USB, provare a utilizzare una porta diversa. (A seconda del computer, altre porte USB possono essere disponibili sul retro.)

11 Controllare la versione corrente e fare clic su [Next].

La versione visualizzata nel campo [Current Version] verrà aggiornata.

### [Check the version]

![](_page_38_Picture_287.jpeg)

Le seguenti informazioni sono visualizzate e l'apparecchio si riavvia.

#### [Automatically reset the connected device]

![](_page_38_Picture_288.jpeg)

L'aggiornamento inizierà dopo il riavvio dell'apparecchio.

Una barra di avanzamento viene visualizzata durante il processo di aggiornamento (da 5 a 10 minuti).

[Run the update]

![](_page_38_Figure_23.jpeg)

#### [Note]

Non spegnere l'apparecchio o scollegare il cavo USB per nessuna ragione durante l'aggiornamento.

### $12$  Al termine dell'aggiornamento, fare clic su [Finish] e scollegare il cavo USB.

#### [Finish the update]

![](_page_38_Picture_28.jpeg)

### [Note]

Al termine dell'aggiornamento, assicurarsi di configurare le impostazioni della data e dell'ora e il formato del sistema pre-aggiornamento confermato al passo 4. (Fare riferimento a "Configurazione delle impostazioni iniziali (primo avvio)" nelle Istruzioni per l'uso.)

Al termine dell'aggiornamento del firmware MAIN, aggiornare il firmware SUB.

Fare doppio clic sul file "Update MCX500V\*\*\*SUB.app". Poiché è necessario il caricamento di una estensione del kernel, verrà visualizzata una schermata con la richiesta dell'autorizzazione.

Il programma di aggiornamento del firmware si avvia.

[Connect the device and the computer]

![](_page_39_Picture_5.jpeg)

- 2 Utilizzare un cacciavite a croce per rimuovere il coperchio della porta USB sul lato destro dell'apparecchio.
- $3$  Utilizzare il cavo USB in dotazione per collegare la porta USB (SUB) sul lato destro dell'apparecchio al computer.

![](_page_39_Picture_8.jpeg)

4 Premere il pulsante UTILITY sull'apparecchio per visualizzare il menu [UTILITY 2/3] e toccare [USB CONNECT].

![](_page_39_Picture_10.jpeg)

Quando il collegamento viene stabilito, viene visualizzato "ID-0060".

![](_page_39_Picture_12.jpeg)

 $5$  Fare clic su [Next] sul programma di aggiornamento del firmware. Il collegamento verrà verificato.

### [Note]

Non spegnere l'apparecchio da questo punto in poi, per nessuna ragione, fino al termine dell'aggiornamento.

### [Attenzione]

ˎˎ Se il cavo USB è stato erroneamente collegato alla porta USB (MAIN) sul retro dell'apparecchio, sarà visualizzato il seguente messaggio. Controllare il collegamento e collegare il cavo alla porta USB, sul lato destro dell'apparecchio, correttamente.

System Software Updater The connected USB port is not valid. The update process is aborte Check the USB port and try again from the beginning. ed device

- Se un collegamento USB tra l'apparecchio e il computer non viene rilevato, sul computer verrà visualizzato un messaggio che l'apparecchio non è stato trovato. In questi casi, attenersi alla seguente procedura.
	- Scollegare il cavo USB e ricollegarlo.
- Se il computer è dotato di più porte USB, provare a utilizzare una porta diversa. (A seconda del computer, altre porte USB possono essere disponibili sul retro.)

 $6$  Controllare la versione corrente e fare clic su [Next].

La versione visualizzata nel campo [Current Version] verrà aggiornata.

### [Check the version]

Version after the update:

![](_page_39_Picture_315.jpeg)

Le seguenti informazioni sono visualizzate e l'apparecchio si riavvia.

 $2.10$ 

### [Automatically reset the connected device]

![](_page_39_Picture_316.jpeg)

L'aggiornamento inizierà dopo il riavvio dell'apparecchio. Una barra di avanzamento viene visualizzata durante il processo di aggiornamento (da 5 a 10 minuti).

[Run the update]

![](_page_39_Picture_31.jpeg)

### [Note]

Non spegnere l'apparecchio o scollegare il cavo USB per nessuna ragione durante l'aggiornamento.

### 7 Al termine dell'aggiornamento, fare clic su [Finish] e scollegare il cavo USB.

[Finish the update]

![](_page_40_Picture_2.jpeg)

8 Premere il pulsante UTILITY sull'apparecchio per visualizzare il menu [UTILITY 3/3] e controllare che sia MAIN sia SUB siano stati aggiornati in [VERSION].

![](_page_40_Picture_148.jpeg)

Questo completa la procedura di aggiornamento.

### [Note]

- ˎˎ Prima di utilizzare l'apparecchio dopo un aggiornamento, assicurarsi di controllare i valori di ciascuna impostazione.
- Se, dopo un aggiornamento del firmware MAIN o del firmware SUB, l'apparecchio non dovesse funzionare correttamente , scollegare e ricollegare il cavo di alimentazione. Se il cavo di alimentazione è stato scollegato e ricollegato dopo aver completato l'aggiornamento del firmware MAIN, avviare l'aggiornamento del firmware SUB dopo la riconnessione. Non è necessario aggiornare nuovamente il firmware MAIN.

### Se l'apparecchio non si riavvia

● Se il firmware SUB è stato aggiornato per primo, l'apparecchio potrebbe non riavviarsi automaticamente durante l'aggiornamento del firmware MAIN. In questi casi, spegnere/ accendere l'apparecchio manualmente. La procedura di aggiornamento proseguirà dopo questa operazione.

![](_page_40_Picture_149.jpeg)

ˎˎ Se il programma di aggiornamento del firmware va in time out prima che l'apparecchio possa riavviarsi, eseguire nuovamente il file "Update\_ MCX500V\*\*\*MAIN.app".

En este documento se describe cómo actualizar el software de la unidad MCX-500 a la última versión.

*Para obtener información sobre el funcionamiento de la unidad MCX-500, consulte las instrucciones de funcionamiento.*

### Marcas comerciales

- ˎˎ Microsoft, Windows e Internet Explorer son marcas comerciales o marcas comerciales registradas de Microsoft Corporation en los Estados Unidos y/u otros países.
- $\bullet$  Mac, Mac OS, OS X y macOS son marcas comerciales de Apple Inc.
- ˎˎ Intel e Intel Core son marcas comerciales de Intel Corporation en los Estados Unidos y/u otros países.

El resto de nombres de sistemas y nombres de productos son marcas comerciales o marcas comerciales registradas de sus respectivos propietarios. Además, no se utilizan los símbolos ® ni ™ en este documento.

### Imágenes utilizadas en este manual

La imágenes que se utilizan en este manual sirven de referencia a la hora de explicar las operaciones. Las imágenes reales que se muestran o se emiten durante las operaciones pueden ser diferentes.

# Preparación

Prepare los siguientes elementos además de la unidad MCX-500.

- Ordenador (Windows o Mac OS)
- Cable de alimentación y adaptador CA suministrados (AC-UES1230)
- Cable USB suministrado (Tipo A-Mini-B)

# Para Windows

La actualización de software se realiza a través de dos puertos USB, el puerto MAIN (panel trasero) y el puerto SUB (panel derecho).

### [Notas]

- ˎˎ Asegúrese de seguir el procedimiento de actualización de forma precisa.
- ˎˎ Si el suministro eléctrico se corta durante el procedimiento de actualización, es posible que la unidad quede inoperativa. Tenga cuidado y evite la desconexión del cable de alimentación del adaptador CA y cable USB.
- ˎˎ Retire cualquier tarjeta de memoria que haya en la unidad de antemano.
- ˎˎ La siguiente configuración revertirá la unidad a su estado predeterminado de fábrica después de la actualización. – Time
- Date
- Configuración de Streaming (ID de Ustream y contraseña)
- Configuración de Network (Streaming)

# Requisitos del sistema

Para actualizar el software de la unidad MCX-500, prepare un ordenador que cumpla con los siguientes requisitos de sistema.

Sistema operativo (SO): Microsoft Windows 8.1 / 10 Capacidad del disco duro: 300 MB o más Capacidad de memoria (RAM): 512 MB o más

# Preparación de los archivos de actualización

### [Notas]

Cierre las aplicaciones antes de llevar a cabo el procedimiento de actualización.

Descargue y guarde el software de actualización de la unidad en el escritorio del ordenador (recomendado).

![](_page_41_Picture_32.jpeg)

Update MCX500V\*\*\*.exe (\*\*\* representa el número de versión)

### Para Windows 8.1

En la configuración predeterminada para Internet Explorer, los archivos que se descargan a través de [Guardar] se guardan en la carpeta [Descargas]. Si se muestra la pantalla de inicio, haga clic en la ficha de [Escritorio] para mostrar el escritorio. Abra la carpeta [Descargas] y busque el archivo descargado.

2 Extraiga el archivo de actualización de la unidad.

Cuando haga doble clic en el archivo descargado, el paquete de actualización de firmware se extraerá y aparecerán dos archivos (MAIN and SUB).

![](_page_41_Picture_38.jpeg)

Primero, actualice el firmware MAIN.

Haga doble clic en el archivo "Update MCX500V\*\*\*MAIN.exe" Se iniciará el actualizador del firmware.

El paso actual del procedimiento se indica aquí. [Connect the device and the computer]

![](_page_42_Picture_4.jpeg)

# 2 Encienda la unidad.

 $3$  Utilice el cable USB suministrado para conectar el puerto USB (MAIN) de la parte trasera de la unidad al ordenador.

![](_page_42_Picture_7.jpeg)

Cable USB (suministrado)

![](_page_42_Picture_332.jpeg)

4 Pulse el botón UTILITY de la unidad para mostrar el menú [UTILITY 3/3] y confirme el formato del sistema.

5 Pulse el botón UTILITY de la unidad para mostrar el menú [UTILITY 2/3] y toque [USB CONNECT].

![](_page_42_Picture_12.jpeg)

Cuando se establezca una conexión, aparecerá "ID-0060".

![](_page_42_Picture_14.jpeg)

6 Haga clic en [Next] en el actualizador del firmware. La conexión se verificará.

### [Notas]

No apague la unidad a partir de este punto bajo ninguna circunstancia hasta que finalice la actualización.

### [Sugerencias]

● Si el cable USB se conecta por error al puerto USB (SUB) de la parte derecha de la unidad, aparecerá el siguiente mensaje. Compruebe la conexión y conecte el cable al puerto USB de la parte trasera de la unidad correctamente.

### ter - Undate MCX500V200MAIN -

The connected USB port is not valid. The update process is aborted

Check the USB port and try again from the beginning.

- ˎˎ Si no se puede detectar una conexión USB entre la unidad y el ordenador, aparecerá en el ordenador un mensaje que indica que no se pudo encontrar la unidad. En tales casos, intente realizar lo siguiente.
- Desconecte el cable USB y conéctelo de nuevo.
- Si su ordenador tiene varios puertos USB, pruebe a utilizar un puerto diferente. (En función del ordenador, los puertos USB adicionales pueden estar ubicados en la parte trasera.)

7 Compruebe la versión actual y haga clic en [Next].

La versión que aparece en el campo [Current version] se actualizará.

### [Check the version]

![](_page_42_Picture_29.jpeg)

Aparecerá lo siguiente y la unidad se reiniciará.

### [Automatically reset the connected device]

![](_page_42_Picture_32.jpeg)

La actualización se iniciará después de que se reinicie la unidad. Aparecerá una barra de progreso durante el

proceso de actualización (de 5 a 10 minutos).

[Run the update]

![](_page_42_Picture_36.jpeg)

### [Notas]

No apague la unidad ni desconecte el cable USB bajo ninguna circunstancia mientras la actualización siga en curso.

8 Cuando finalice la actualización, haga clic en [Finish] y desconecte el cable USB.

### [Finish the update]

![](_page_43_Picture_1.jpeg)

### [Notas]

Una vez finalizada la actualización, asegúrese de configurar los ajustes de fecha y hora y el formato del sistema previo a la actualización que confirmó en el paso 4. (Consulte "Configuración de ajustes iniciales (Inicio por primera vez)" en el manual de instrucciones).

# Actualización del firmware SUB

Una vez finalizada la actualización del firmware MAIN, actualice el firmware SUB.

Haga doble clic en el archivo "Update MCX500V\*\*\*SUB.exe". Se iniciará el actualizador del firmware.

### [Connect the device and the computer]

![](_page_43_Picture_8.jpeg)

- 2 Utilice un destornillador Phillips para retirar la cubierta del puerto USB de la parte derecha de la unidad.
- 3 Utilice el cable USB suministrado para conectar el puerto USB (SUB) de la parte derecha de la unidad al ordenador.

![](_page_43_Picture_11.jpeg)

![](_page_43_Picture_12.jpeg)

4 Pulse el botón UTILITY de la unidad para mostrar el menú [UTILITY 2/3] y toque [USB CONNECT].

![](_page_43_Picture_14.jpeg)

Cuando se establezca una conexión, aparecerá "ID-0060".

![](_page_43_Figure_16.jpeg)

![](_page_43_Picture_17.jpeg)

**EXIT** 

 $5$  Haga clic en [Next] en el actualizador del firmware. La conexión se verificará.

### [Notas]

No apague la unidad a partir de este punto bajo ninguna circunstancia hasta que finalice la actualización.

#### [Sugerencias]

● Si el cable USB se conectó por error al puerto USB (MAIN) de la parte trasera de la unidad, aparecerá el siguiente mensaje. Compruebe la conexión y conecte el cable al puerto USB de la parte derecha de la unidad correctamente.

### dater - Update MCX500V200SUB -

The connected USB port is not valid. The update process is aborted

Check the USB port and try again from the beginning.

- ˎˎ Si no se puede detectar una conexión USB entre la unidad y el ordenador, aparecerá en el ordenador un mensaje que indica que no se pudo encontrar la unidad. En tales casos, intente realizar lo siguiente.
- Desconecte el cable USB y conéctelo de nuevo.
- Si su ordenador tiene varios puertos USB, pruebe a utilizar un puerto diferente. (En función del ordenador, los puertos USB adicionales pueden estar ubicados en la parte trasera.)
- $6$  Compruebe la versión actual y haga clic en [Next].

La versión que aparece en el campo [Current version] se actualizará.

#### [Check the version]

![](_page_43_Picture_32.jpeg)

Aparecerá lo siguiente y la unidad se reiniciará.

### [Automatically reset the connected device]

![](_page_44_Picture_327.jpeg)

La actualización se iniciará después de que se reinicie la unidad.

Aparecerá una barra de progreso durante el proceso de actualización (de 5 a 10 minutos).

[Run the update]

![](_page_44_Picture_328.jpeg)

#### [Notas]

No apague la unidad ni desconecte el cable USB bajo ninguna circunstancia mientras la actualización siga en curso.

7 Cuando finalice la actualización, haga clic en [Finish] y desconecte el cable USB.

### [Finish the update]

![](_page_44_Picture_10.jpeg)

8 Pulse el botón UTILITY en la unidad para mostrar el menú [UTILITY 3/3] y compruebe que tanto MAIN como SUB se han actualizado con [VERSION].

![](_page_44_Figure_12.jpeg)

Aquí finaliza el procedimiento de actualización.

#### [Notas]

- ˎˎ Antes de utilizar la unidad tras la actualización, asegúrese de comprobar los valores de cada ajuste.
- ˎˎ Si la unidad no funciona con normalidad después de actualizar los firmware MAIN o SUB, desconecte y conecte el cable de alimentación. Si desconectó y conectó el cable de alimentación una vez finalizada la actualización del firmware MAIN, inicie la actualización del firmware SUB tras la reconexión. No tiene que actualizar de nuevo el firmware MAIN.

### Si la unidad no se reinicia

ˎˎ Si actualizó el firmware SUB primero, es posible que la unidad no se reinicie automáticamente durante la actualización del firmware MAIN. En esos casos, apague y encienda la unidad de forma manual. El procedimiento de actualización continuará tras hacerlo.

![](_page_44_Picture_329.jpeg)

ˎˎ Si se agota el tiempo de espera del actualizador del firmware sin que se reinicie la unidad, vuelva a ejecutar el archivo "Update MCX500V\*\*\*MAIN. exe".

# Para Mac OS

La actualización de software se realiza a través de dos puertos USB, el puerto MAIN (panel trasero) y el puerto SUB (panel derecho).

#### [Notas]

- ˎˎ Asegúrese de seguir el procedimiento de actualización de forma precisa.
- ˎˎ Si el suministro eléctrico se corta durante el procedimiento de actualización, es posible que la unidad quede inoperativa. Tenga cuidado y evite la desconexión del cable de alimentación del adaptador CA y cable USB.
- ˎˎ Retire cualquier tarjeta de memoria que haya en la unidad de antemano.
- ˎˎ La siguiente configuración revertirá la unidad a su estado predeterminado de fábrica después de la actualización. – Time
- Date
- Configuración de Streaming (ID de Ustream y contraseña)
- Configuración de Network (Streaming)

# Requisitos del sistema

Para actualizar el software de la unidad MCX-500, prepare un ordenador que cumpla con los siguientes requisitos de sistema.

### Sistema operativo (SO):

macOS v.10.13 a v.10.15 Capacidad del disco duro: 300 MB o más Capacidad de memoria (RAM): 512 MB o más

# Preparación de los archivos de actualización

#### [Notas]

- ˎˎ Cierre las aplicaciones antes de llevar a cabo el procedimiento de actualización.
- ˎˎ No conecte la unidad al ordenador con el cable USB en este punto. Si está conectado, desconéctelo de momento.
- $046$ 
	- Descargue y guarde el software de actualización de la unidad en el escritorio del ordenador (recomendado).

![](_page_45_Picture_3.jpeg)

Update\_MCX500V\*\*\*.dmg (\*\*\* representa el número de versión)

 $2$  Extraiga el archivo de actualización de la unidad.

Al hacer doble clic en el archivo descargado, el paquete de actualización del firmware se extrae y aparecen tres archivos (MAIN, SUB y RESOURCE).

![](_page_45_Picture_319.jpeg)

# Actualización del firmware MAIN

Primero, actualice el firmware MAIN.

- Haga doble clic en el archivo "Update MCX500V\*\*\*MAIN.app". Puesto que se necesita cargar la extensión de kernel, aparecerá una pantalla de solicitud de
- permiso.

2 Introduzca la contraseña de inicio de sesión de la cuenta de administrador y haga clic en [OK].

![](_page_45_Picture_13.jpeg)

Si ya se ha otorgado el permiso, vaya al paso 4.

- 3 Si es necesario otorgar el permiso, realice las siguientes acciones. La pantalla [Security & Privacy] aparece después del mensaje "System Extension
	- Blocked". Haga clic en [Allow].
		- Se otorgará permiso para cargar el software del sistema de "Sony Corporation". Si el cuadro de diálogo
		- [UpdateSettingTool] aparece en la parte superior de la pantalla, haga clic en [Allow]  $(\widehat{A})$  en ese estado.

Si ya se otorgó permiso para cargar en el pasado, la pantalla [Security & Privacy] no aparecerá.

![](_page_45_Picture_20.jpeg)

Si aparece el mensaje "System Extension Blocked", haga clic en [OK] para cerrarlo.

![](_page_45_Picture_22.jpeg)

Si todavía se muestra la pantalla [Security & Privacy], haga clic en [×] para cerrarla.

Aparecerá un cuadro de diálogo solicitando la conexión USB.

![](_page_45_Picture_25.jpeg)

- 4 Haga clic en [OK] en el cuadro de diálogo [UpdateSettingTool].
- 5 Introduzca la contraseña de inicio de sesión de la cuenta de administrador y haga clic en [OK].

![](_page_45_Picture_28.jpeg)

### Se iniciará el actualizador del firmware.

El paso actual del procedimiento se indica aquí. [Connect the device and the computer]

![](_page_45_Picture_31.jpeg)

- 6 Encienda la unidad.
- 7 Utilice el cable USB suministrado para conectar el puerto USB (MAIN) de la parte trasera de la unidad al ordenador.

![](_page_45_Picture_34.jpeg)

Pulse el botón UTILITY de la unidad para mostrar el menú [UTILITY 3/3] y confirme el formato del sistema.

### 9 Pulse el botón UTILITY de la unidad para mostrar el menú [UTILITY 2/3] y toque [USB CONNECT].

![](_page_46_Picture_1.jpeg)

Cuando se establezca una conexión, aparecerá

![](_page_46_Figure_3.jpeg)

 $10$  Haga clic en [Next] en el actualizador del firmware. La conexión se verificará.

### [Notas]

No apague la unidad a partir de este punto bajo ninguna circunstancia hasta que finalice la actualización.

#### [Sugerencias]

● Si el cable USB se conecta por error al puerto USB (SUB) de la parte derecha de la unidad, aparecerá el siguiente mensaje. Compruebe la conexión y conecte el cable al puerto USB de la parte trasera de la unidad correctamente.

![](_page_46_Picture_9.jpeg)

- ˎˎ Si no se puede detectar una conexión USB entre la unidad y el ordenador, aparecerá en el ordenador un mensaje que indica que no se pudo encontrar la unidad. En tales casos, intente realizar lo siguiente.
- Desconecte el cable USB y conéctelo de nuevo.
- Si su ordenador tiene varios puertos USB, pruebe a utilizar un puerto diferente. (En función del ordenador, los puertos USB adicionales pueden estar ubicados en la parte trasera.)
- 11 Compruebe la versión actual y haga clic en [Next].

La versión que aparece en el campo [Current version] se actualizará.

#### [Check the version]

![](_page_46_Picture_263.jpeg)

Aparecerá lo siguiente y la unidad se reiniciará.

### [Automatically reset the connected device]

![](_page_46_Picture_264.jpeg)

La actualización se iniciará después de que se reinicie la unidad.

Aparecerá una barra de progreso durante el proceso de actualización (de 5 a 10 minutos).

[Finish the update]

![](_page_46_Picture_23.jpeg)

### [Notas]

No apague la unidad ni desconecte el cable USB bajo ninguna circunstancia mientras la actualización siga en curso.

 $12$  Cuando finalice la actualización, haga clic en [Finish] y desconecte el cable USB.

### [Run the update]

![](_page_46_Picture_28.jpeg)

### [Notas]

Una vez finalizada la actualización, asegúrese de configurar los ajustes de fecha y hora y el formato del sistema previo a la actualización que confirmó en el paso 4. (Consulte "Configuración de ajustes iniciales (Inicio por primera vez)" en el manual de instrucciones.) Una vez finalizada la actualización del firmware MAIN, actualice el firmware SUB.

Haga doble clic en el archivo "Update MCX500V\*\*\*SUB.app". Puesto que se necesita cargar la extensión de kernel, aparecerá una pantalla de solicitud de permiso.

Se iniciará el actualizador del firmware.

[Connect the device and the computer]

![](_page_47_Picture_298.jpeg)

- 2 Utilice un destornillador Phillips para retirar la cubierta del puerto USB de la parte derecha de la unidad.
- 3 Utilice el cable USB suministrado para conectar el puerto USB (SUB) de la parte derecha de la unidad al ordenador.

![](_page_47_Picture_8.jpeg)

4 Pulse el botón UTILITY de la unidad para mostrar el menú [UTILITY 2/3] y toque [USB CONNECT].

![](_page_47_Picture_10.jpeg)

Cuando se establezca una conexión, se mostrará "ID-0060".

![](_page_47_Picture_12.jpeg)

 $5$  Haga clic en [Next] en el actualizador del firmware. La conexión se verificará.

# [Notas]

No apague la unidad a partir de este punto bajo ninguna circunstancia hasta que finalice la actualización.

### [Sugerencias]

● Si el cable USB se conectó por error al puerto USB (MAIN) de la parte trasera de la unidad, aparecerá el siguiente mensaje. Compruebe la conexión y conecte el cable al puerto USB de la parte derecha de la unidad correctamente.

![](_page_47_Picture_18.jpeg)

- ˎˎ Si no se puede detectar una conexión USB entre la unidad y el ordenador, aparecerá en el ordenador un mensaje que indica que no se pudo encontrar la unidad. En tales casos, intente realizar lo siguiente.
- Desconecte el cable USB y conéctelo de nuevo.
- Si su ordenador tiene varios puertos USB, pruebe a utilizar un puerto diferente. (En función del ordenador, los puertos USB adicionales pueden estar ubicados en la parte trasera.)

6 Compruebe la versión actual y haga clic en [Next].

La versión que aparece en el campo [Current version] se actualizará.

### [Check the version]

![](_page_47_Figure_25.jpeg)

Aparecerá lo siguiente y la unidad se reiniciará.

### [Automatically reset the connected device]

![](_page_47_Picture_28.jpeg)

La actualización se iniciará después de que se reinicie la unidad. Aparecerá una barra de progreso durante el proceso de actualización (de 5 a 10 minutos).

### [Run the update]

![](_page_47_Picture_299.jpeg)

### [Notas]

No apague la unidad ni desconecte el cable USB bajo ninguna circunstancia mientras la actualización siga en curso.

### 7 Cuando finalice la actualización, haga clic en [Finish] y desconecte el cable USB.

[Finish the update]

![](_page_48_Picture_2.jpeg)

8 Pulse el botón UTILITY en la unidad para mostrar el menú [UTILITY 3/3] y compruebe que tanto MAIN como SUB se han actualizado con [VERSION].

![](_page_48_Picture_140.jpeg)

Aquí finaliza el procedimiento de actualización.

### [Notas]

- ˎˎ Antes de utilizar la unidad tras la actualización, asegúrese de comprobar los valores de cada ajuste.
- ˎˎ Si la unidad no funciona con normalidad después de actualizar los firmware MAIN o SUB, desconecte y conecte el cable de alimentación. Si desconectó y conectó el cable de alimentación una vez finalizada la actualización del firmware MAIN, inicie la actualización del firmware SUB tras la reconexión. No tiene que actualizar de nuevo el firmware MAIN.

### Si la unidad no se reinicia

● Si actualizó el firmware SUB primero, es posible que la unidad no se reinicie automáticamente durante la actualización del firmware MAIN. En esos casos, apague y encienda la unidad de forma manual. El procedimiento de actualización continuará tras hacerlo.

![](_page_48_Picture_141.jpeg)

ˎˎ Si se agota el tiempo de espera del actualizador del firmware sin que se reinicie la unidad, vuelva a ejecutar el archivo "Update\_MCX500V\*\*\*MAIN. app".

*Сведения о работе с устройством MCX‑500 см. в Инструкции по эксплуатации.*

### Товарные знаки

- ˎˎ Microsoft, Windows и Internet Explorer являются зарегистрированными товарными знаками или товарными знаками корпорации Microsoft Corporation в США и/ или других странах.
- $\bullet$  Mac, Mac OS, OS X и macOS являются товарными знаками корпорации Apple Inc.
- $\bullet$  Intel и Intel Core являются товарными знаками корпорации Intel Corporation в США и/или других странах.

Все прочие названия систем и продуктов являются зарегистрированными товарными знаками или товарными знаками соответствующих владельцев. Далее в документе символы ® и ™ опускаются.

# Изображения, используемые в данном руководстве

Изображения, используемые в данном руководстве, созданы, чтобы помочь в понимании выполнения операции. Фактические изображения, отображаемые или выводимые во время работы, могут отличаться от показанных.

# Подготовка

Помимо устройства MCX-500, подготовьте указанное ниже.

- Компьютер (Windows или Mac OS)
- ˎˎ Сетевой блок питания и кабель питания из комплекта поставки (AC-UES1230)
- USB-кабель из комплекта поставки (Type A Mini-B)

Для Windows

Обновление программного обеспечения производится через два USB-порта: порт MAIN (задняя панель) и порт SUB (правая панель).

### [Примечания]

- ˎˎ Обязательно точно следуйте процедуре обновления.
- В случае отключения питания во время процедуры обновления устройство может стать неработоспособным. Не допускайте отсоединения сетевого блока питания и USB-кабеля.
- ˎˎ Заранее извлеките из устройства любые карты памяти.
- ˎˎ После обновления для указанных ниже параметров будут восстановлены заводские настройки по умолчанию.
- Time
- Date
- Параметры Streaming (идентификатор Ustream, пароль)
- Параметры Network (Streaming)

# Требования к системе

Для обновления программного обеспечения устройства MCX-500 подготовьте компьютер, удовлетворяющий следующим требованиям к системе.

Операционная система (ОС): Microsoft Windows 8.1/10 Емкость жесткого диска: 300 МБ и более Объем памяти (ОЗУ): 512 МБ и более

# Подготовка файлов обновления

### [Примечания]

Перед выполнением обновления закройте все другие приложения.

1 Загрузите обновление программного обеспечения устройства и сохраните его на рабочем столе компьютера (рекомендуется).

![](_page_49_Picture_33.jpeg)

Update\_MCX500V\*\*\*.exe (\*\*\* означает номер версии)

### Для Windows 8.1

С настройками Internet Explorer по умолчанию файлы, загружаемые с помощью команды [Сохранить], сохраняются в папку [Загрузка]. Если отображается начальный экран, нажмите (щелкните) плитку [Рабочий стол] для отображения рабочего стола. Откройте папку [Загрузка] и найдите загруженный файл.

2 Распакуйте файл обновления устройства. При двойном щелчке мышью на загруженном файле извлекается пакет обновления встроенного программного обеспечения и появляются два файла (MAIN и SUB).

![](_page_49_Picture_38.jpeg)

Сначала обновите встроенное программное обеспечение MAIN.

1 Дважды щелкните файл "Update\_ MCX500V\*\*\*MAIN.exe"

Запускается программа Firmware Updater.

Здесь отображается текущий этап процедуры. [Connect the device and the computer]

![](_page_50_Picture_331.jpeg)

# 2 Включите устройство.

 $3$  Прилагаемым USB-кабелем соедините порт USB (MAIN) на задней панели устройства с компьютером.

![](_page_50_Picture_9.jpeg)

![](_page_50_Picture_10.jpeg)

- 4 Нажмите кнопку UTILITY на устройстве для отображения меню [UTILITY 3/3] и проверьте формат системы.
- $5$  Нажмите кнопку UTILITY на устройстве, чтобы открыть меню [UTILITY 2/3], затем нажмите [USB CONNECT].

![](_page_50_Picture_13.jpeg)

Когда соединение установлено, отображается индикация "ID-0060".

![](_page_50_Picture_15.jpeg)

6 Щелкните [Next] в программе Firmware Updater.

Производится проверка соединения.

#### [Примечания]

С этого момента и до завершения обновления ни в коем случае не выключайте питание.

#### [Советы]

ˎˎ Если USB-кабель по ошибке был подключен к порту USB (SUB) с правой стороны устройства, отображается следующее сообщение. Проверьте соединение и правильно подключите кабель к порту USB на задней панели устройства.

### ter - Undate MCX500V200MAIN -

The connected USB port is not valid. The update process is aborted

Check the USB port and try again from the beginning.

- ˎˎ Если не удается обнаружить подключение USB между устройством и компьютером, на компьютере отображается сообщение о том, что устройство не обнаружено. В таком случае попробуйте выполнить приведенные ниже операции.
	- Отсоедините USB-кабель и снова подсоедините его.
- Если компьютер оснащен несколькими портами USB, попробуйте использовать другой порт. (У некоторых компьютеров дополнительные порты USB могут находиться на задней панели.)
- 7 Проверьте текущую версию и щелкните [Next].

Версия, которая отображается в поле [Current version], будет обновлена.

[Check the version]  $\mathbf{r}$ 

![](_page_50_Picture_332.jpeg)

Отображается следующее окно, и устройство перезагружается.

### [Automatically reset the connected device]

![](_page_50_Picture_34.jpeg)

Обновление начнется после перезагрузки устройства.

В процессе обновления (от 5 до 10 минут) отображается шкала хода выполнения.

[Run the update]

 $\frac{1}{2}$ 

![](_page_50_Picture_38.jpeg)

### [Примечания]

В процессе обновления ни в коем случае не выключайте устройство и не отсоединяйте USBкабель.

8 После завершения обновления щелкните [Finish] и отсоедините USB-кабель.

### [Finish the update]

![](_page_51_Picture_1.jpeg)

#### [Примечания]

После завершения обновления настройте дату и время, а также формат системы до обновления, который вы проверяли на шаге 4. (См. раздел "Настройка начальных параметров (первое включение)" в Инструкции по эксплуатации.)

# Обновление встроенного программного обеспечения SUB

После завершения обновления встроенного программного обеспечения MAIN обновите встроенное программное обеспечение SUB.

1 Дважды щелкните файл "Update\_ MCX500V\*\*\*SUB.exe".

Запускается программа Firmware Updater.

#### [Connect the device and the computer]

![](_page_51_Picture_9.jpeg)

- 2 С помощью отвертки с крестовым жалом снимите крышку с порта USB на правой стороне устройства.
- 3 Прилагаемым USB-кабелем соедините порт USB (SUB) на правой стороне устройства с компьютером.

![](_page_51_Picture_12.jpeg)

Кабель USB (из комплекта поставки)

![](_page_51_Picture_14.jpeg)

4 Нажмите кнопку UTILITY на устройстве, чтобы открыть меню [UTILITY 2/3], затем нажмите [USB CONNECT].

![](_page_51_Picture_16.jpeg)

Когда соединение установлено, отображается индикация "ID-0060".

### **USB CONNECT**

![](_page_51_Picture_19.jpeg)

 $5$  Щелкните [Next] в программе Firmware Updater. Производится проверка соединения.

#### [Примечания]

С этого момента и до завершения обновления ни в коем случае не выключайте питание.

#### [Советы]

• Если USB-кабель по ошибке был подключен к порту USB (MAIN) на задней панели устройства, отображается следующее сообщение. Проверьте соединение и правильно подключите кабель к порту USB на правой стороне устройства.

#### odater - Update MCX500V200SUB -

The connected USB port is not valid. The update process is aborted

Check the USB port and try again from the beginning.

- ˎˎ Если не удается обнаружить подключение USB между устройством и компьютером, на компьютере отображается сообщение о том, что устройство не обнаружено. В таком случае попробуйте выполнить приведенные ниже операции.
- Отсоедините USB-кабель и снова подсоедините его.
- Если компьютер оснащен несколькими портами USB, попробуйте использовать другой порт. (У некоторых компьютеров дополнительные порты USB могут находиться на задней панели.)

6 Проверьте текущую версию и щелкните [Next]. Версия, которая отображается в поле

[Current version], будет обновлена.

#### [Check the version]

![](_page_51_Picture_303.jpeg)

Отображается следующее окно, и устройство перезагружается.

### [Automatically reset the connected device]

![](_page_52_Picture_342.jpeg)

Обновление начнется после перезагрузки устройства.

В процессе обновления (от 5 до 10 минут) отображается шкала хода выполнения.

[Run the update]

![](_page_52_Picture_343.jpeg)

#### [Примечания]

В процессе обновления ни в коем случае не выключайте устройство и не отсоединяйте USBкабель.

7 После завершения обновления щелкните [Finish] и отсоедините USB-кабель.

### [Finish the update]

![](_page_52_Picture_10.jpeg)

Нажмите кнопку UTILITY на устройстве. чтобы открыть меню [UTILITY 3/3], и в разделе [VERSION] убедитесь, что программное обеспечение MAIN и SUB обновлено.

![](_page_52_Figure_12.jpeg)

На этом процедура обновления завершена.

#### [Примечания]

- ˎˎ Перед использованием устройства после обновления обязательно проверьте значения каждого параметра.
- ˎˎ Если после обновления встроенного программного обеспечения MAIN или SUB устройство работает неправильно, отсоедините и подсоедините шнур питания. Если вы отсоединили и подсоединили шнур питания после завершения обновления встроенного программного обеспечения MAIN, после повторного подсоединения запустите обновление встроенного программного обеспечения SUB. Не нужно обновлять встроенное программное обеспечение MAIN еще раз.

### Если устройство не перезапускается

ˎˎ Если вы сначала обновили встроенное программное обеспечение SUB, устройство может не перезапуститься автоматически во время обновления встроенного программного обеспечения MAIN. В таком случае выключите/включите устройство вручную. После этого процедура обновления продолжится.

![](_page_52_Picture_344.jpeg)

• Если происходит тайм-аут программы Firmware Updater без перезапуска устройства, снова запустите файл "Update\_ MCX500V\*\*\*MAINexe"

# Для Mac OS

Обновление программного обеспечения производится через два USB-порта: порт MAIN (задняя панель) и порт SUB (правая панель).

#### [Примечания]

- ˎˎ Обязательно точно следуйте процедуре обновления.
- В случае отключения питания во время процедуры обновления устройство может стать неработоспособным. Не допускайте отсоединения сетевого блока питания и USB-кабеля.
- ˎˎ Заранее извлеките из устройства любые карты памяти.
- ˎˎ После обновления для указанных ниже параметров будут восстановлены заводские настройки по умолчанию.
- Time
- Date
- Параметры Streaming (идентификатор Ustream, пароль)
- Параметры Network (Streaming)

### Требования к системе

Для обновления программного обеспечения устройства MCX-500 подготовьте компьютер, удовлетворяющий следующим требованиям к системе.

Операционная система (ОС): macOS v.10.13 – v.10.15 Емкость жесткого диска: 300 МБ и более Объем памяти (ОЗУ): 512 МБ и более

# Подготовка файлов обновления

#### [Примечания]

- ˎˎ Перед выполнением обновления закройте все другие приложения.
- ˎˎ На этом этапе не подключайте устройство к компьютеру через USB-кабель. Если оно подключено, отключите его.

1 Загрузите обновление программного обеспечения устройства и сохраните его на рабочем столе компьютера (рекомендуется).

![](_page_53_Picture_2.jpeg)

Update\_MCX500V\*\*\*.dmg (\*\*\* означает номер версии)

 $2$  Извлеките файл обновления устройства. При двойном щелчке на загруженном файле извлекается пакет обновления встроенного программного обеспечения и появляются три файла (MAIN, SUB и RESOURCE).

![](_page_53_Picture_5.jpeg)

# Обновление встроенного программного обеспечения MAIN

Сначала обновите встроенное программное обеспечение MAIN.

1 Дважды щелкните файл "Update\_ MCX500V\*\*\*MAIN.app". Так как требуется загрузка расширения ядра, открывается экран запроса разрешения.

![](_page_53_Picture_9.jpeg)

![](_page_53_Picture_10.jpeg)

После получения разрешения перейдите к шагу 4.

3 Если требуется разрешение, выполните следующее. После появления сообщения "System

Extension Blocked" отображается экран [Security & Privacy].

- Щелкните [Allow].
- Получено разрешение на загрузку программного обеспечения системы от "Sony Corporation". Если вверху экрана отображается диалоговое окно [UpdateSettingTool], щелкните [Allow]  $(\mathbf{A})$ . Если разрешение на загрузку было ранее получено в прошлом, экран [Security & Privacy] не появится.

![](_page_53_Picture_16.jpeg)

Если отображается сообщение "System Extension Blocked", щелкните [OK], чтобы его закрыть.

![](_page_53_Picture_287.jpeg)

Если отображается приглашение перезапустить macOS, выполните перезапуск.

 Щелкните [OK] в диалоговом окне [UpdateSettingTool].

![](_page_53_Picture_21.jpeg)

Если экран [Security & Privacy] все еще отображается, щелкните [×], чтобы закрыть его.

Появляется диалоговое окно с приглашением выполнить USB-подключение.

UndateSettingTool

![](_page_53_Picture_25.jpeg)

4 Щелкните [OK] в диалоговом окне [UpdateSettingTool].

 $5$  Введите пароль учетной записи администратора и щелкните [OK].

![](_page_53_Picture_28.jpeg)

### Запускается программа Firmware Updater.

Здесь отображается текущий этап процедуры. [Connect the device and the computer]

![](_page_53_Picture_288.jpeg)

### 6 Включите устройство.

7 Прилагаемым USB-кабелем соедините порт USB (MAIN) на задней панели устройства с компьютером.

![](_page_54_Picture_2.jpeg)

- $8$  Нажмите кнопку UTILITY на устройстве для отображения меню [UTILITY 3/3] и проверьте формат системы.
- 9 Нажмите кнопку UTILITY на устройстве, чтобы открыть меню [UTILITY 2/3], затем нажмите [USB CONNECT].

![](_page_54_Figure_5.jpeg)

### Когда соединение установлено, отображается индикация "ID-0060".

![](_page_54_Figure_7.jpeg)

 $10$  Щелкните [Next] в программе Firmware Updater. Производится проверка соединения.

#### [Примечания]

С этого момента и до завершения обновления ни в коем случае не выключайте питание.

#### [Советы]

• Если USB-кабель по ошибке был подключен к порту USB (SUB) с правой стороны устройства, отображается следующее сообщение. Проверьте соединение и правильно подключите кабель к порту USB на задней панели устройства.

System Software Updater

![](_page_54_Picture_14.jpeg)

- ˎˎ Если не удается обнаружить подключение USB между устройством и компьютером, на компьютере отображается сообщение о том, что устройство не обнаружено. В таком случае попробуйте выполнить приведенные ниже операции.
- Отсоедините USB-кабель и снова подсоедините его.
- Если компьютер оснащен несколькими портами USB, попробуйте использовать другой порт. (У некоторых компьютеров дополнительные порты USB могут находиться на задней панели.)

11 Проверьте текущую версию и щелкните [Next].

Версия, которая отображается в поле [Current version], будет обновлена.

### [Check the version]

![](_page_54_Picture_312.jpeg)

### Отображается следующее окно, и устройство перезагружается.

[Automatically reset the connected device]

![](_page_54_Picture_313.jpeg)

Обновление начнется после перезагрузки устройства. В процессе обновления (от 5 до 10 минут) отображается шкала хода выполнения.

[Run the update]

![](_page_54_Picture_27.jpeg)

### [Примечания]

В процессе обновления ни в коем случае не выключайте устройство и не отсоединяйте USBкабель.

 $12$  После завершения обновления щелкните [Finish] и отсоедините USB-кабель.

[Finish the update]

![](_page_54_Figure_32.jpeg)

#### [Примечания]

После завершения обновления настройте дату и время, а также формат системы до обновления, который вы проверяли на шаге 4. (См. раздел "Настройка начальных параметров (первое включение)" в Инструкции по эксплуатации.)

# Обновление встроенного программного обеспечения SUB

После завершения обновления встроенного программного обеспечения MAIN обновите встроенное программное обеспечение SUB.

1 Дважды щелкните файл "Update\_ MCX500V\*\*\*SUB.app". Так как требуется загрузка расширения ядра,

открывается экран запроса разрешения.

### Запускается программа Firmware Updater.

[Connect the device and the computer]

![](_page_55_Picture_283.jpeg)

- 2 С помощью отвертки с крестовым жалом снимите крышку с порта USB на правой стороне устройства.
- $3$  Прилагаемым USB-кабелем соедините порт USB (SUB) на правой стороне устройства с компьютером.

![](_page_55_Picture_10.jpeg)

4 Нажмите кнопку UTILITY на устройстве, чтобы открыть меню [UTILITY 2/3], затем нажмите [USB CONNECT].

![](_page_55_Picture_12.jpeg)

Когда соединение установлено, отображается индикация "ID-0060".

![](_page_55_Picture_14.jpeg)

- $5$  Щелкните [Next] в программе Firmware Updater.
	- Производится проверка соединения.

### [Примечания]

С этого момента и до завершения обновления ни в коем случае не выключайте питание.

### [Советы]

 $\bullet$  Если USB-кабель по ошибке был полключен к порту USB (MAIN) на задней панели устройства, отображается следующее сообщение. Проверьте соединение и правильно подключите кабель к порту USB на правой стороне устройства.

![](_page_55_Picture_284.jpeg)

- ˎˎ Если не удается обнаружить подключение USB между устройством и компьютером, на компьютере отображается сообщение о том, что устройство не обнаружено. В таком случае попробуйте выполнить приведенные ниже операции.
- Отсоедините USB-кабель и снова подсоедините его.
- Если компьютер оснащен несколькими портами USB, попробуйте использовать другой порт. (У некоторых компьютеров дополнительные порты USB могут находиться на задней панели.)
- 6 Проверьте текущую версию и щелкните [Next]. Версия, которая отображается в поле

[Current version], будет обновлена.

### [Check the version]

![](_page_55_Picture_285.jpeg)

Отображается следующее окно, и устройство перезагружается.

### [Automatically reset the connected device]

![](_page_55_Picture_286.jpeg)

Обновление начнется после перезагрузки устройства.

В процессе обновления (от 5 до 10 минут) отображается шкала хода выполнения.

### [Run the update]

![](_page_55_Picture_287.jpeg)

#### [Примечания]

В процессе обновления ни в коем случае не выключайте устройство и не отсоединяйте USBкабель.

## 7 После завершения обновления щелкните [Finish] и отсоедините USB-кабель.

[Finish the update]

![](_page_56_Picture_155.jpeg)

[Finish]

8 Нажмите кнопку UTILITY на устройстве, чтобы открыть меню [UTILITY 3/3], и в разделе [VERSION] убедитесь, что программное обеспечение MAIN и SUB обновлено.

![](_page_56_Figure_5.jpeg)

На этом процедура обновления завершена.

### [Примечания]

- ˎˎ Перед использованием устройства после обновления обязательно проверьте значения каждого параметра.
- ˎˎ Если после обновления встроенного программного обеспечения MAIN или SUB устройство работает неправильно, отсоедините и подсоедините шнур питания. Если вы отсоединили и подсоединили шнур питания после завершения обновления встроенного программного обеспечения MAIN, после повторного подсоединения запустите обновление встроенного

программного обеспечения SUB. Не нужно обновлять встроенное программное обеспечение MAIN еще раз.

### Если устройство не перезапускается

ˎˎ Если вы сначала обновили встроенное программное обеспечение SUB, устройство может не перезапуститься автоматически во время обновления встроенного программного обеспечения MAIN. В таком случае выключите/включите устройство вручную. После этого процедура обновления продолжится.

![](_page_56_Picture_156.jpeg)

ˎˎ Если происходит тайм-аут программы Firmware Updater без перезапуска устройства, снова запустите файл "Update\_ MCX500V\*\*\*MAIN.app".

本文档介绍了如何将MCX‑500单元的软件更新 到最新版本。

˜ 有关操作MCX‑500的详细信息,请参阅使 用说明书。

### 商标

- ˎˎ Microsoft、Windows和Internet Explorer 是Microsoft Corporation在美国和/或其 他国家/地区的注册商标或商标。
- Mac、Mac OS、OS X和macOS是Apple Inc. 的商标。
- ˎˎ Intel和Intel Core是Intel Corporation 在美国和/或其他国家/地区的商标。

所有其他系统名称和产品名称是其各自所有 者的注册商标或商标。此外,本文档中未使 用®或™符号。

# 本手册中使用的图像

本手册中使用的图像旨在为帮助介绍操作而 创建。操作中显示或输出的实际图像可能不 同。

# 准备工作

除了MCX-500以外,还需进行下列准备工作。

- 计算机(Windows或Mac OS)
- 随附的交流适配器和电源线(AC-UES1230)
- 随附的USB电缆(A型- Mini-B)

# 对于Windows

通过两个USB端口执行软件更新 ;MAIN端口(背 部面板)和SUB端口(右侧面板)。

### [注意]

- 确保准确执行更新步骤。
- ●如果在更新过程中电源被切断,本机可能无 法操作。小心不要断开交流适配器电源线和 USB电缆。
- 请先取出本机中的仟何存储卡。
- 下列设置在更新后将恢复为出厂默认条件。
	- 时间
	- 日期
	- 流媒体设置(Ustream ID、密码)
	- 网络设置(流媒体)

# 系统要求

要更新MCX‑500单元的软件,请准备一台满足 下列系统要求的计算机。

### 操作系统 (OS) :

Microsoft Windows 8.1 / 10 硬盘容量 :300 MB 或以上 内存 (RAM) 容量 :512 MB 或以上

# 准备更新文件

# [注意]

执行更新步骤前,请关闭所有其他应用程序。

1 下载本机更新软件并保持到计算机的桌面 (推荐)。

![](_page_57_Picture_34.jpeg)

Update MCX500V\*\*\*.exe(\*\*\*代表版本号)

### 对于Windows 8.1

使用Internet Explorer的默认设置,通过 [保存]下载文件并保存到[下载]文件夹。 如果显示"开始"屏幕,点击(单击)[桌面] 图块以显示桌面。打开[下载]文件夹,找 到下载的文件。

### 2 提取本机更新文件。

双击下载的文件,提取固件更新安装包并 显示两个文件(MAIN和SUB)。

![](_page_57_Picture_40.jpeg)

# 更新MAIN固件

### 首先,更新MAIN固件

双击"Update\_MCX500V\*\*\*MAIN.exe"文件。 启动固件更新程序。

此处指出了该过程的当前步骤。

[Connect the device and the computer]

![](_page_58_Picture_6.jpeg)

 $2$  打开本机。

 $\overline{\mathcal{S}}$  使用随附的USB电缆连接本机背面的USB端 口(MAIN)和计算机。

![](_page_58_Picture_9.jpeg)

# 4 按下本机上的UTILITY按钮显示[UTILITY 3/3]菜单,确认系统格式。

 $5$ 按下本机上的UTILTIY按钮显示[UTILITY 2/3]菜单,然后点击[USB连接]。

![](_page_58_Figure_12.jpeg)

[UTILITY]: 下一个

建立连接后,会显示"ID-0060"。

![](_page_58_Picture_15.jpeg)

 $6$ 在固件更新程序中单击[Next]。 连接将被验证。

# [注意]

在更新未完成前,任何情况下都不要关闭 本机电源。

### [提示]

● 如果将USB电缆误连接到本机右侧的USB 端口(SUB),会显示下列消息。检查连接, 将电缆正确连接到本机背面的USB端口。

![](_page_58_Picture_21.jpeg)

 $\overline{7}$  检查当前版本,单击[Next]。 [Current version]字段中显示的版本将会 进行更新。

能会有其他USB端口。)

[Check the version]

![](_page_58_Picture_24.jpeg)

此时会显示下列消息,本机将会重启。

[Automatically reset the connected device]

![](_page_58_Picture_27.jpeg)

### 更新将在本机重启后开始。 更新过程(5到10分钟)中会显示进度条。

[Run the update]

![](_page_58_Picture_30.jpeg)

### [注意]

在更新过程中,任何情况下都不要关闭本 机电源或断开USB电缆。

 $8$ 更新完成后,单击[Finish]并断开USB电缆。

### [Finish the update]

![](_page_59_Picture_3.jpeg)

1.<br>1. Turn on the device.<br>2. Connect the device to the computer with the USB cable<br>2. Click the Direct button when the connection has been a **District Review** Undate information

[Connect the device and the computer]

 $Procal$ 

Current-sergin

Version after the updat

O connect the device and the

- Undate MCX500V200

.<br>Follow the following procedures to verify the connection of the<br>device and computer for this update.

[Next]

Finish

Next

# [注意]

更新完成后,请务必配置在步骤4中确认 的日期和时间设置以及更新前的系统格式。 (参阅使用说明书中的"配置初始设置(第 一次启动)"。)

# 更新SUB固件

完成MAIN固件更新后,开始更新SUB固件。

双击"Update\_MCX500V\*\*\*SUB.exe"文件。 启动固件更新程序。

![](_page_59_Picture_11.jpeg)

 $\overline{\mathcal{S}}$  使用随附的USB电缆连接本机右侧的USB端 口(SUB)和计算机。

![](_page_59_Picture_13.jpeg)

![](_page_59_Picture_14.jpeg)

 $4$ 按下本机上的UTILTIY按钮显示[UTILITY 2/3]菜单,然后点击[USB连接]。

![](_page_59_Picture_270.jpeg)

建立连接后,会显示"ID-0060"。

![](_page_59_Figure_18.jpeg)

 $5$  在固件更新程序中单击[Next]。 连接将被验证。

# [注意]

在更新未完成前,任何情况下都不要关闭 本机电源。

# [提示]

● 如果将USB电缆误连接到本机背面的USB 端口(MAIN),会显示下列消息。检查连接, 将电缆正确连接到本机右侧的USB端口。

![](_page_59_Picture_24.jpeg)

![](_page_59_Picture_271.jpeg)

![](_page_59_Picture_26.jpeg)

此时会显示下列消息,本机将会重启。

![](_page_60_Picture_272.jpeg)

### [Finish the update]

![](_page_60_Picture_3.jpeg)

### 更新将在本机重启后开始。 更新过程(5到10分钟)中会显示进度条。

[Run the update]

![](_page_60_Picture_273.jpeg)

### [注意]

在更新过程中,任何情况下都不要关闭本 机电源或断开USB电缆。

 $/$ 更新完成后,单击[Finish]并断开USB电缆。

# $8$ 按下本机的UTILITY按钮可显示[UTILITY 3/3]菜单,在[版本]下检查已更新的MAIN 和SUB。

![](_page_60_Figure_11.jpeg)

![](_page_60_Picture_274.jpeg)

### 此时即已完成更新步骤。

### [注意]

- 更新后, 在使用本机之前, 务必检查每个设 置的值。
- 如果本机在更新MAIN固件或SUB固件后运行 异常,请断开电源线并再次连接。如果完成 MAIN固件更新后断开电源线并再次连接,则 请在重新连接电源线后开始更新SUB固件。 无需再次更新MAIN固件。

# 如果本机未重启

● 如果先更新了SUB固件, 则在更新MAIN固件 时,本机可能不会自动重启。在这种情况下, 请手动关闭/打开本机。 更新过程将在此操 作后继续执行。

![](_page_60_Picture_19.jpeg)

● 如果固件更新程序超时而本机没有重启,请 再次执行"Update\_MCX500V\*\*\*MAIN.exe"文 件。

# 对于Mac OS

通过两个USB端口执行软件更新 ;MAIN端口(背 部面板)和SUB端口(右侧面板)。

### [注意]

- 确保准确执行更新步骤。
- 如果在更新过程中电源被切断, 本机可能无 法操作。小心不要断开交流适配器电源线和 USB电缆。
- 请先取出本机中的任何存储卡。
- 下列设置在更新后将恢复为出厂默认条件。 – 时间
- 日期
- 流媒体设置(Ustream ID、密码)
- 网络设置(流媒体)

# 系统要求

要更新MCX‑500单元的软件,请准备一台满足 下列系统要求的计算机。

操作系统 (OS) :

macOS v.10.13 至 v.10.15 硬盘容量 :300 MB 或以上 内存 (RAM) 容量 :512 MB 或以上

# $\overline{\text{062}}$

# 准备更新文件

# [注意]

- 执行更新步骤前, 请关闭所有其他应用程序。
- 此时请勿通过USB电缆将本机连接到计算机。 如果已连接,请立即断开连接。
	- 下载本机更新软件并保持到计算机的桌面 (推荐)。

![](_page_61_Picture_7.jpeg)

Update\_MCX500V\*\*\*.dmg(\*\*\*代表版本号)

# 2 提取本机更新文件。

双击下载的文件,会提取Firmware Update包并显示三个文件(MAIN、SUB和 RESOURCE)。

![](_page_61_Figure_11.jpeg)

# 更新MAIN固件

### 首先,更新MAIN固件

双击"UUpdate MCX500V\*\*\*MAIN.app"文件。 当需要内核扩展加载时,会出现权限请求 屏幕。

![](_page_61_Picture_15.jpeg)

![](_page_61_Picture_16.jpeg)

如果您已经获得授予权限,则请进入步骤4。

 $\overline{\phantom{a}3}$  如果您需要获得授予权限,则请执行下述 操作。

在出现"System Extension Blocked"消息 后,会出现[Security & Privacy]屏幕。

单击[Allow]。

授予从"Sony Corporation"加载系统 软件的权限。

### 如果屏幕顶部出现

[UpdateSettingTool]对话框,请在该 状态下单击[Allow] (A)。

# 如果之前已授予加载权限,则不会出现 [Security & Privacy]屏幕。

![](_page_61_Picture_25.jpeg)

# 如果出现"System Extension Blocked" 消息,单击[OK]将其关闭。

![](_page_61_Picture_27.jpeg)

 在[UpdateSettingTool]对话框中单击 [OK]。

![](_page_61_Picture_29.jpeg)

如果仍然显示[Security & Privacy]屏 幕,单击[×]将其关闭。

### 此时会出现提示USB连接的对话框。

![](_page_61_Picture_279.jpeg)

4 在[UpdateSettingTool]对话框中单击 [OK]。

# $\overline{\mathsf{b}}$  输入管理员帐户的登录密码,单击[OK]。

![](_page_61_Picture_35.jpeg)

### 启动固件更新程序。

此处指出了该过程的当前步骤。

[Connect the device and the computer]

![](_page_61_Picture_280.jpeg)

# 6 打开本机。

7 使用随附的USB电缆连接本机背面的USB端 口(MAIN)和计算机。

![](_page_61_Picture_42.jpeg)

# $8$ 按下本机上的UTILITY按钮显示[UTILITY 3/3]菜单,确认系统格式。

9 按下本机上的UTILTIY按钮显示[UTILITY 2/3]菜单,然后点击[USB连接]。

![](_page_62_Picture_2.jpeg)

建立连接后,会显示"ID-0060"。

![](_page_62_Picture_4.jpeg)

# $10$ 在固件更新程序中单击[Next]。 连接将被验证。

### [注意]

在更新未完成前,任何情况下都不要关闭 本机电源。

### [提示]

●如果将USB电缆误连接到本机右侧的USB 端口(SUB),会显示下列消息。检查连接, 将电缆正确连接到本机背面的USB端口。

![](_page_62_Picture_248.jpeg)

ed device

- ●如果检测不到本机和计算机之间的USB连 接,计算机上会显示一条指示找不到本 机的消息。如果出现这种情况,请尝试 执行下列操作。
- 断开USB电缆并重新连接。
- 如果计算机有多个USB端口,请尝试使 用其他端口。(视计算机而定,背面可 能会有其他USB端口。)

### $\sqrt{1}$ 检查当前版本,单击[Next]。

[Current version]字段中显示的版本将会 进行更新。

### [Check the version]

![](_page_62_Picture_18.jpeg)

### 此时会显示下列消息,本机将会重启。

[Automatically reset the connected device]

![](_page_62_Picture_249.jpeg)

# 更新将在本机重启后开始。 更新过程(5到10分钟)中会显示进度条。

[Run the update]

![](_page_62_Picture_250.jpeg)

### [注意]

在更新过程中,任何情况下都不要关闭本 机电源或断开USB电缆。

# $\overline{\phantom{a}}$ /更新完成后,单击[Finish]并断开USB电缆。

[Finish the update]

![](_page_62_Picture_29.jpeg)

# [注意]

更新完成后,请务必配置在步骤4中确认 的日期和时间设置以及更新前的系统格式。 (参阅使用说明书中的"配置初始设置(第 一次启动)"。)

完成MAIN固件更新后,开始更新SUB固件。

双击"Update\_MCX500V\*\*\*SUB.app"文件。 当需要内核扩展加载时,会出现权限请求 屏幕。

### 启动固件更新程序。

[Connect the device and the computer]

![](_page_63_Picture_240.jpeg)

- 2 使用十字螺丝刀取下本机右侧UAB端口的盖 子。
- $3$ 使用随附的USB电缆连接本机右侧的USB端 口(SUB)和计算机。

![](_page_63_Picture_8.jpeg)

![](_page_63_Picture_241.jpeg)

![](_page_63_Figure_10.jpeg)

「UTILITY1: 下一个

建立连接后,会显示"ID-0060"。

![](_page_63_Picture_13.jpeg)

 $5$ 在固件更新程序中单击[Next]。 连接将被验证。

### [注意]

在更新未完成前,任何情况下都不要关闭 本机电源。

### [提示]

● 如果将USB电缆误连接到本机背面的USB 端口(MAIN),会显示下列消息。检查连接, 将电缆正确连接到本机右侧的USB端口。

![](_page_63_Picture_19.jpeg)

- ●如果检测不到本机和计算机之间的USB连 接,计算机上会显示一条指示找不到本 机的消息。如果出现这种情况,请尝试 执行下列操作。
- 断开USB电缆并重新连接。
- 如果计算机有多个USB端口,请尝试使 用其他端口。(视计算机而定,背面可 能会有其他USB端口。)
- $\bigcirc$  检查当前版本,单击[Next]。 [Current version]字段中显示的版本将会 进行更新。

[Check the version]

![](_page_63_Picture_242.jpeg)

此时会显示下列消息,本机将会重启。

[Automatically reset the connected device]

![](_page_63_Picture_243.jpeg)

# 更新将在本机重启后开始。 更新过程(5到10分钟)中会显示进度条。

[Run the update]

![](_page_63_Picture_244.jpeg)

### [注意]

在更新过程中,任何情况下都不要关闭本 机电源或断开USB电缆。

![](_page_64_Picture_0.jpeg)

 $\overline{7}$  更新完成后,单击[Finish]并断开USB电缆。

8 按下本机的UTILITY按钮可显示[UTILITY 3/3]菜单,在[版本]下检查已更新的MAIN 和SUB。

![](_page_64_Figure_2.jpeg)

此时即已完成更新步骤。

### [注意]

- 更新后, 在使用本机之前, 务必检查每个设 置的值。
- ●如果本机在更新MAIN固件或SUB固件后运行 异常,请断开电源线并再次连接。如果完成 MAIN固件更新后断开电源线并再次连接,则 请在重新连接电源线后开始更新SUB固件。 无需再次更新MAIN固件。

# 如果本机未重启

● 如果先更新了SUB固件, 则在更新MAIN固件 时,本机可能不会自动重启。在这种情况下, 请手动关闭/打开本机。 更新过程将在此操 作后继续执行。

![](_page_64_Picture_136.jpeg)

● 如果固件更新程序超时而本机没有重启, 请 再次执行"Update MCX500V\*\*\*MAIN.app"文 件。